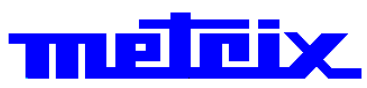

# **Oscilloscopes numériques virtuels MTX162UE**

# **2 voies, 60 MHz, FFT, USB, Ethernet. MTX162UEW**

**2 voies, 60 MHz, FFT, USB, Ethernet, WiFi.**

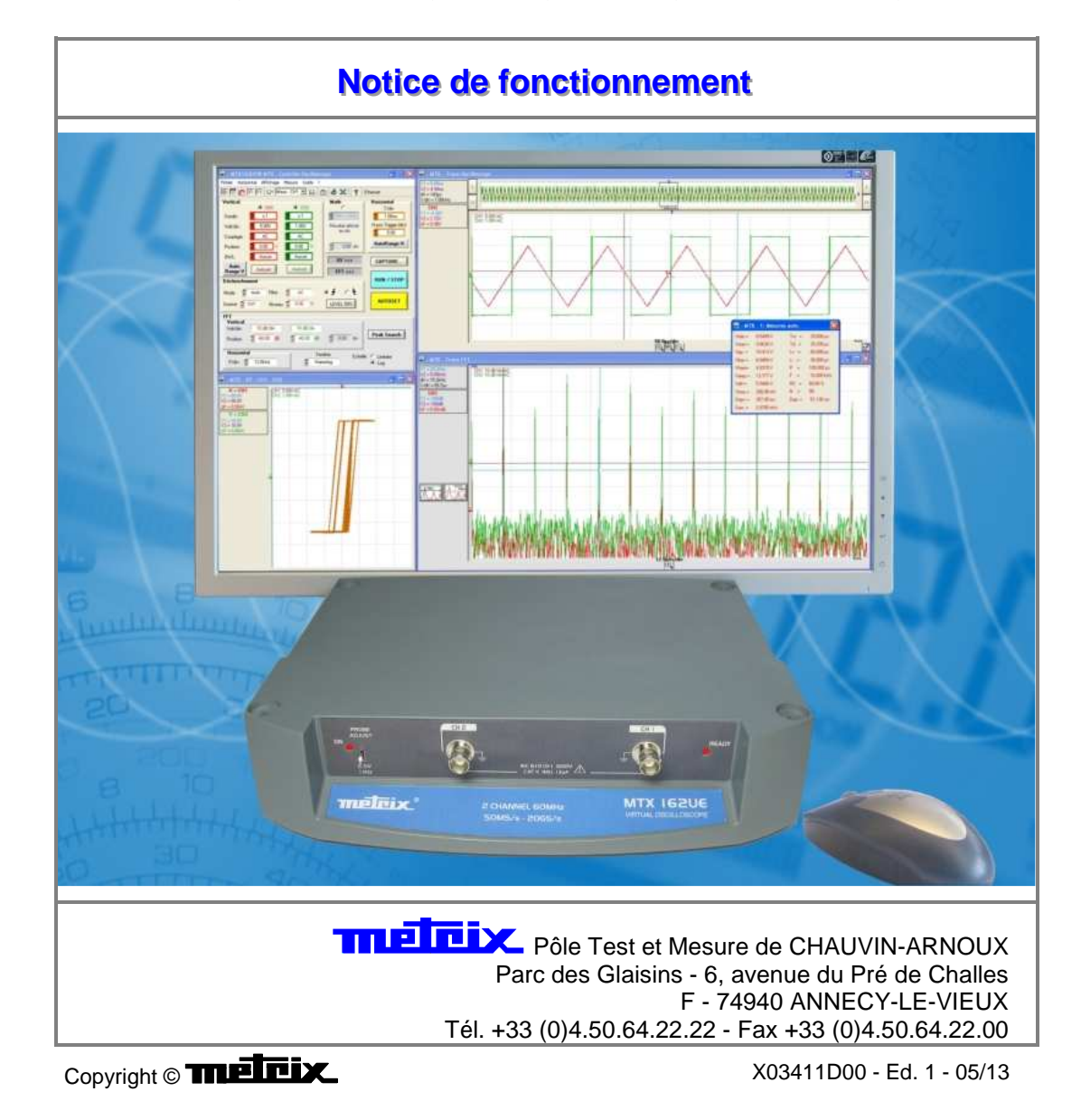

# **Sommaire**

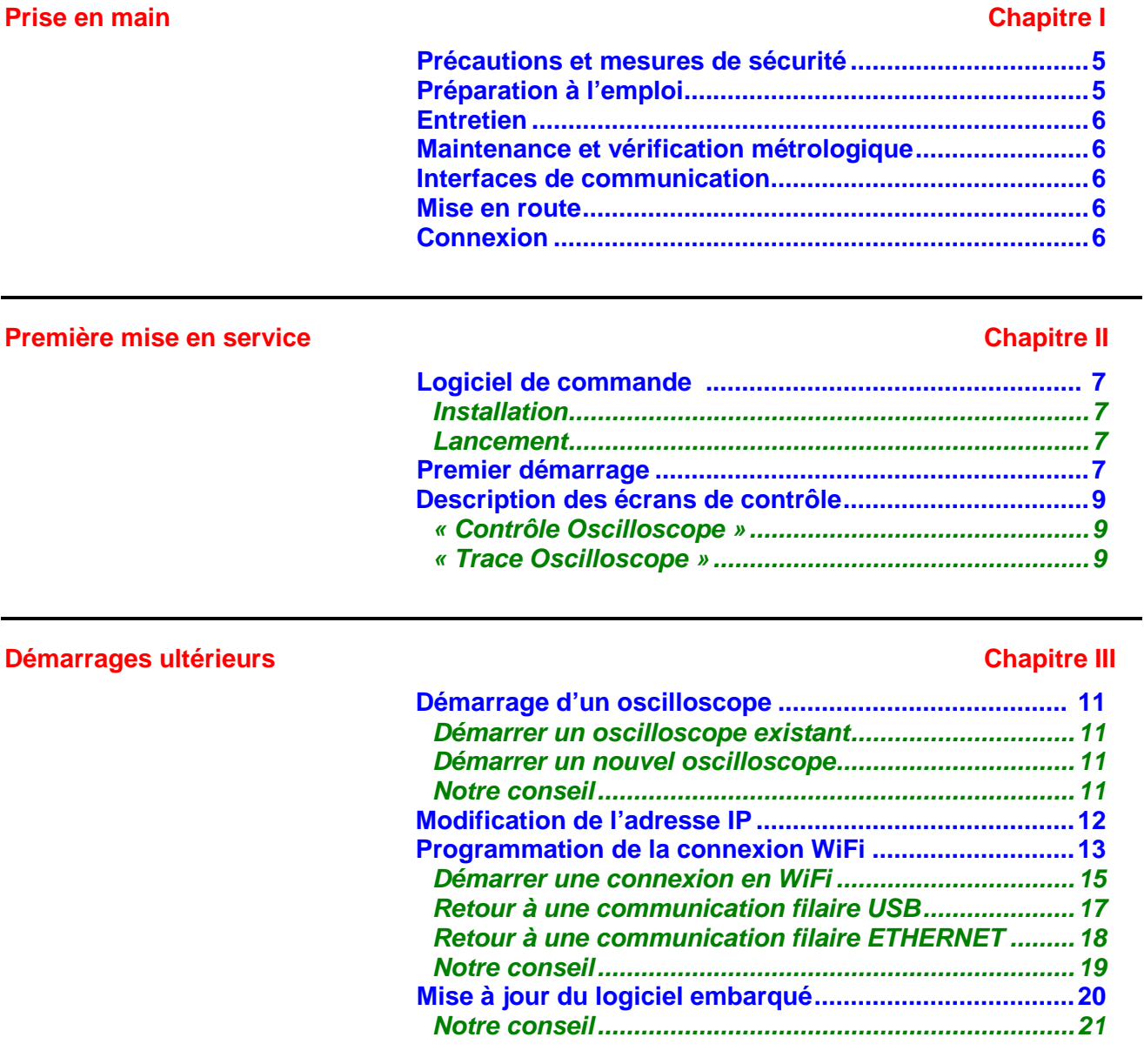

# **Réglages préliminaires Chapitre IV Chapitre IV**

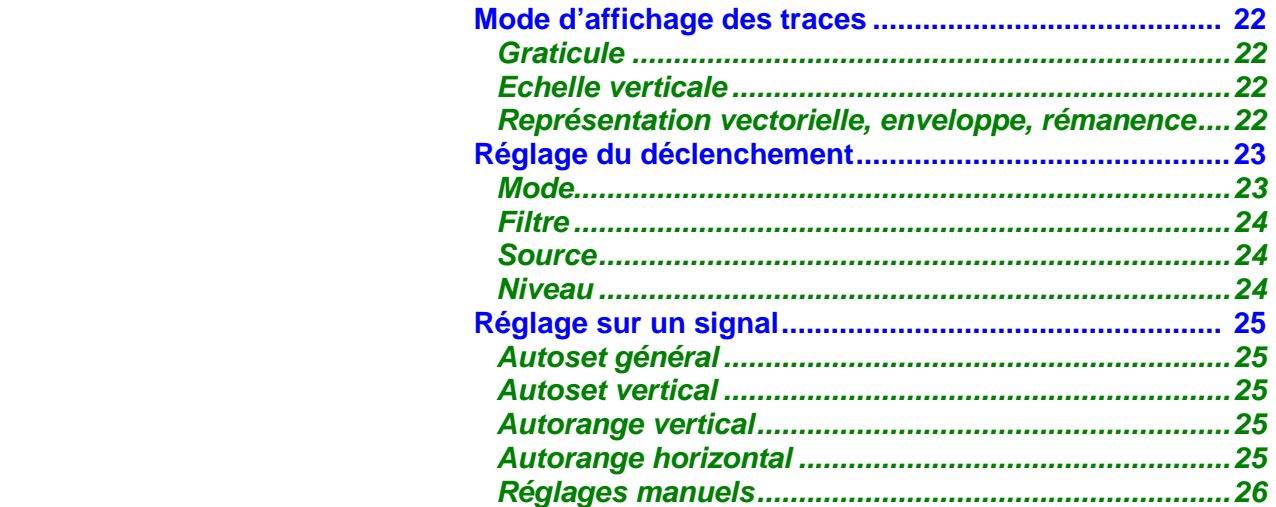

# **Sommaire (suite)**

### **Chapitre V**

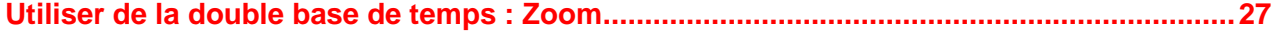

### **Faire des mesures à partir de la trace des décels de la trace de la trace de la trace de la trace de la trace de la trace de la trace de la trace de la trace de la trace de la trace de la trace de la trace de la trace de**

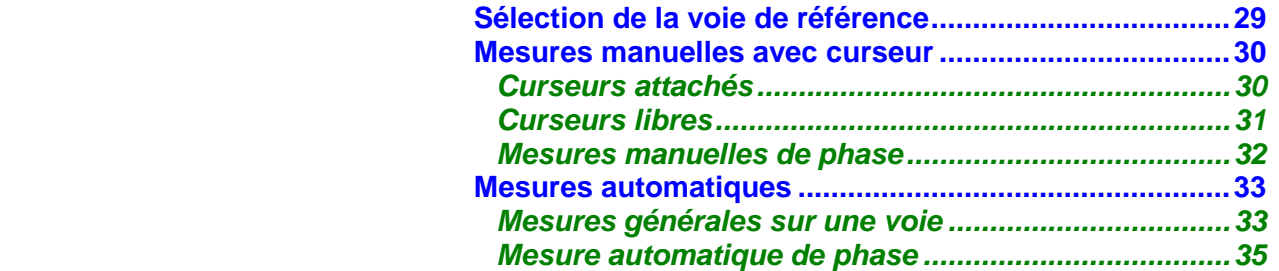

#### **Réaliser des Traitements spécifiques Chapitre VII Australia de la Chapitre VII**

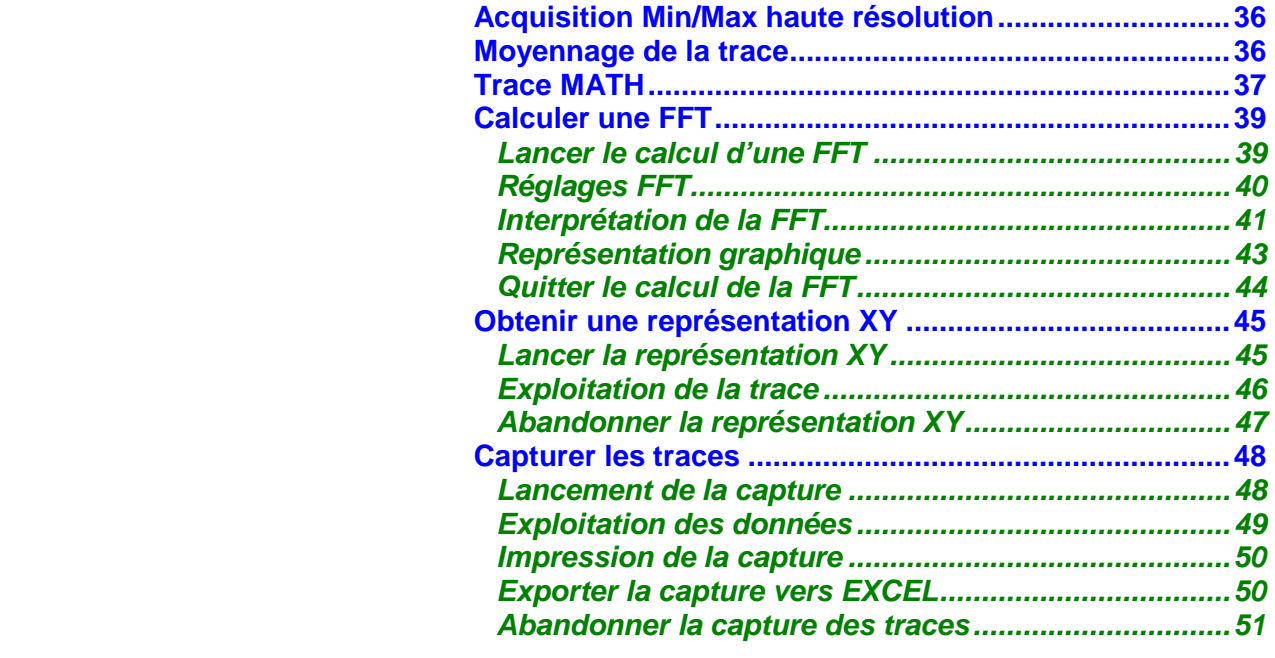

# **Figer, Mémoriser, Restituer la trace de la commune de la commune de la commune de la commune de la commune de la commune de la commune de la commune de la commune de la commune de la commune de la commune de la commune de**

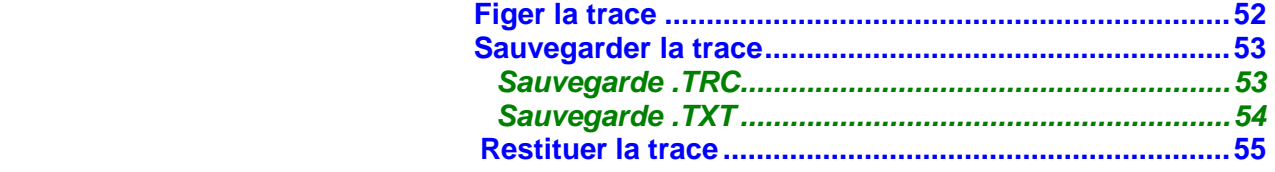

#### **Mémoriser, Restituer la configuration Chapitre IX Chapitre IX Chapitre IX**

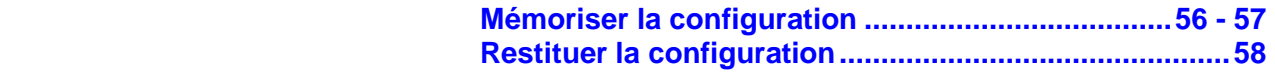

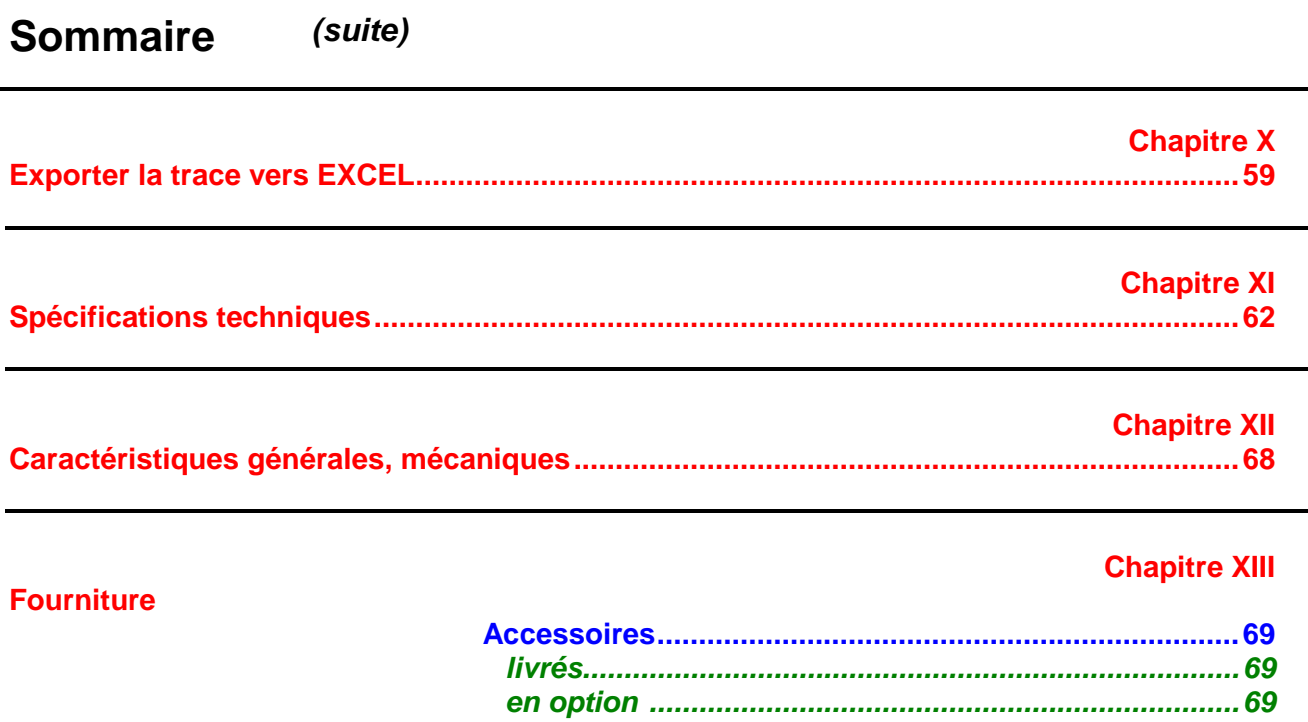

**Index** 

**Attention ! Avant d'imprimer cette notice, réfléchissez à l'impact sur l'environnement.**

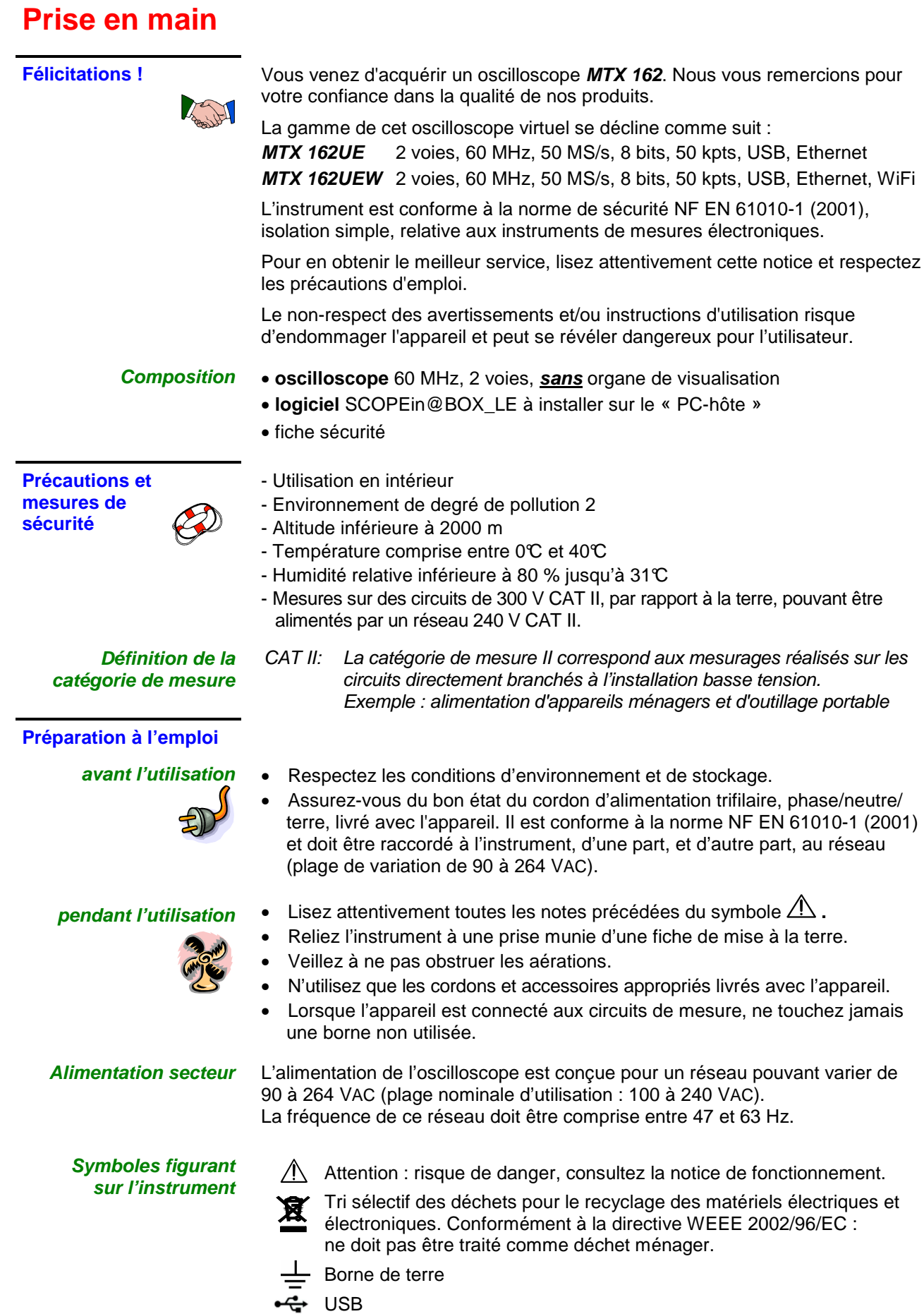

CE Conformité européenne

# **Prise en main (suite)**

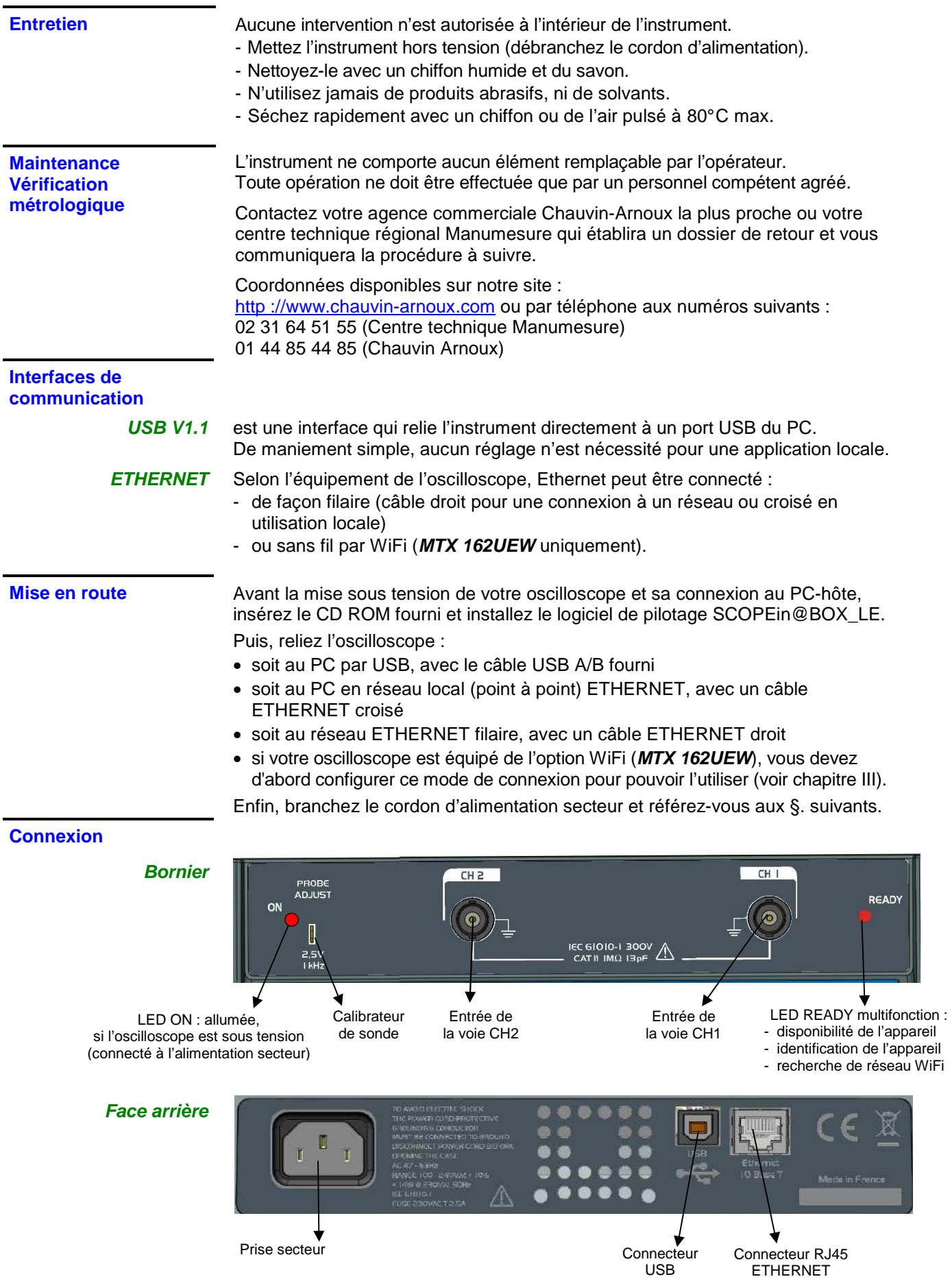

# **Première mise en service**

Logiciel de commande Le logiciel de commande est **SCOPEin@BOX\_LE.exe** :

- **Installation** Lisez attentivement la fiche de sécurité jointe à l'instrument et insérez le CDROM dans le lecteur de votre PC.
- **Lancement** Lorsque la LED « READY » de l'oscilloscope s'allume, vous pouvez lancer le logiciel SCOPEin@BOX\_LE.exe.
- **Premier démarrage** Au premier démarrage, les fenêtres suivantes s'ouvrent :

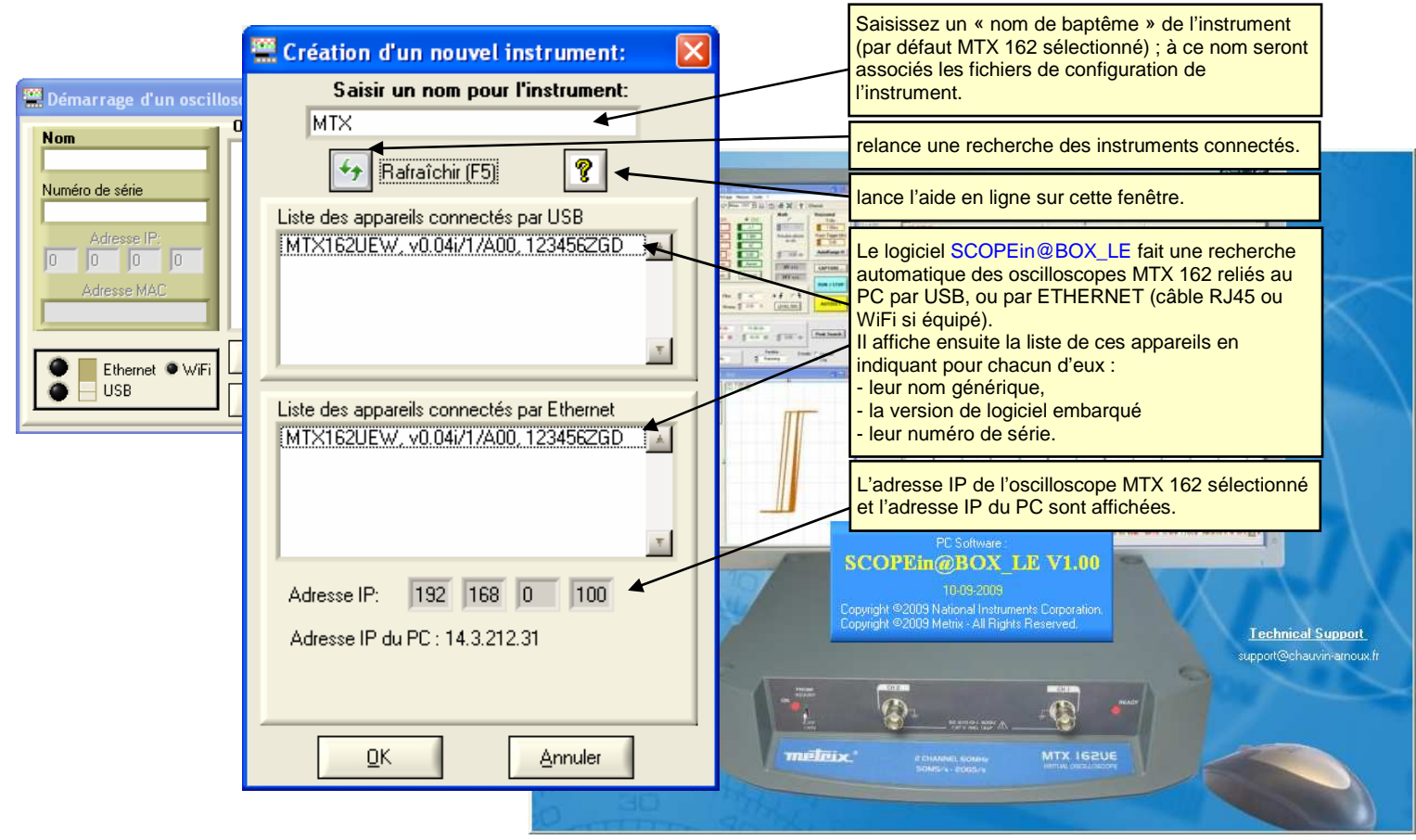

- **Appuyez sur la touche 14 pour actualiser l'affichage, si votre oscilloscope n'apparaît pas dans la liste des appareils connectés. En cas d'échec, vérifiez la connexion de votre instrument et/ou démarrez-le à nouveau, en le déconnectant puis en le reconnectant au secteur.**
- 1. Donnez un nom à votre instrument.
- 2. Sélectionnez l'un des appareils connectés au PC (via USB ou ETHERNET) parmi les listes proposées.
- 3. Cliquez sur le bouton  $\frac{\mathbb{R}^K}{\mathbb{R}^K}$  pour créer et lancer l'instrument.
- **Dans notre exemple, il s'agit de la première mise en route de l'oscilloscope « MTX 162UEW ». Par défaut, l'adresse IP de l'instrument est 192.168.0.100 (avec le masque réseau 255.255.255.0). Il faut donc adapter l'adresse IP de l'appareil à celle du réseau auquel est connecté le PC-hôte (ici : 14.3.212.31).**

# **Première mise en service (suite)**

**Premier démarrage (suite…)** 

La sélection de l'instrument connecté par Ethernet entraîne l'affichage de la fenêtre suivante si l'adresse IP, entrée par défaut, n'est pas compatible avec le réseau sur lequel est connecté le PC :

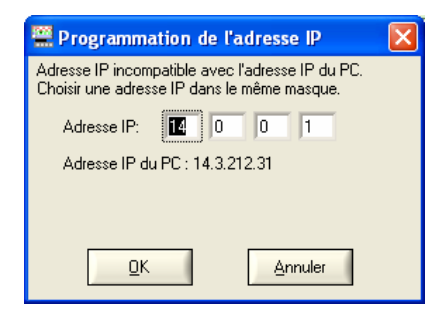

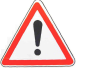

#### **Pour éviter des problèmes de conflit d'adresse IP sur le réseau utilisé, consultez votre administrateur pour choisir une adresse disponible et compatible avec le réseau.**

Dans notre exemple, le masque du réseau utilisé est 255.255.0.0 ; nous programmons l'adresse IP : 14.3.215.215 et validons notre saisie avec la touche  $\frac{QK}{\sqrt{QK}}$ 

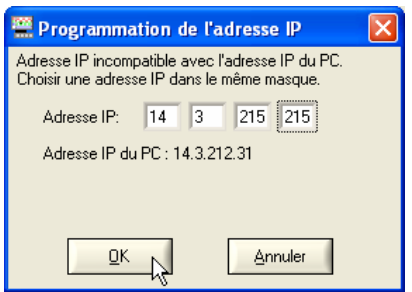

Un test de l'adresse IP est réalisé au moment de la validation pour s'assurer que l'adresse saisie n'est pas déjà utilisée sur le réseau.

Si le résultat est correct, l'instrument démarre.

# **Première mise en service (suite)**

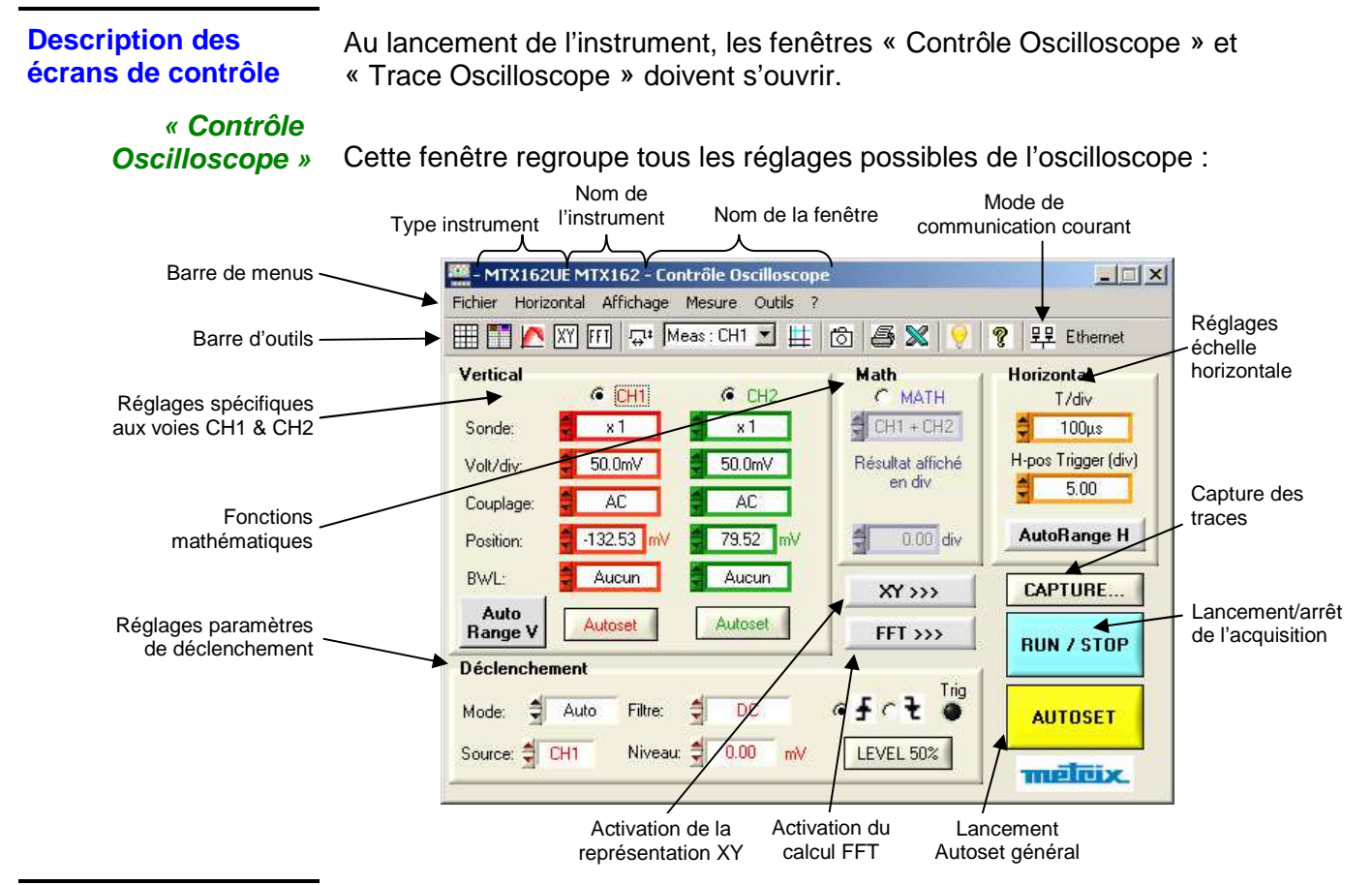

**« Trace** 

**Oscilloscope »** Cette fenêtre contient la représentation graphique des signaux :

• 2500 points par voie sont utilisés pour l'affichage des courbes. Ils sont transmis de l'oscilloscope au PC, via l'interface de communication utilisé (USB / ETHERNET / ETHERNET WiFi).

Ces 2500 points sont différents suivant l'activation ou non du calcul de la FFT :

#### **- lorsque la FFT n'est pas activée,**

pour éviter les fausses représentations graphiques, liées à la sélection d'un point sur 20 (la mémoire d'acquisition étant de 50 000 points), les 2500 points transmis au PC sont en fait 1250 couples (min, max) des valeurs extrêmes rencontrées dans chaque intervalle de 40 points de la mémoire d'acquisition.

#### **- lorsque la FFT est activée,**

les points transmis servent aussi au calcul de la transformée de Fourier et l'utilisation des couples (min, max) conduiraient à une représentation fréquentielle erronée.

Ils sont donc obtenus par une simple décimation (1 point sur 20) du contenu de la mémoire d'acquisition. Les fausses représentations temporelles à l'écran sont donc possibles.

• 2500 points supplémentaires par voie sont transmis, si le zoom est activé (double base de temps).

 Ces 2500 points sont généralemnt des couples (Min, Max) sauf lorsque le zoom est maximum et que les 2500 points visualisés correspondent alors à une suite continue de points de la mémoire d'acquisition.

# **Première mise en service (suite)**

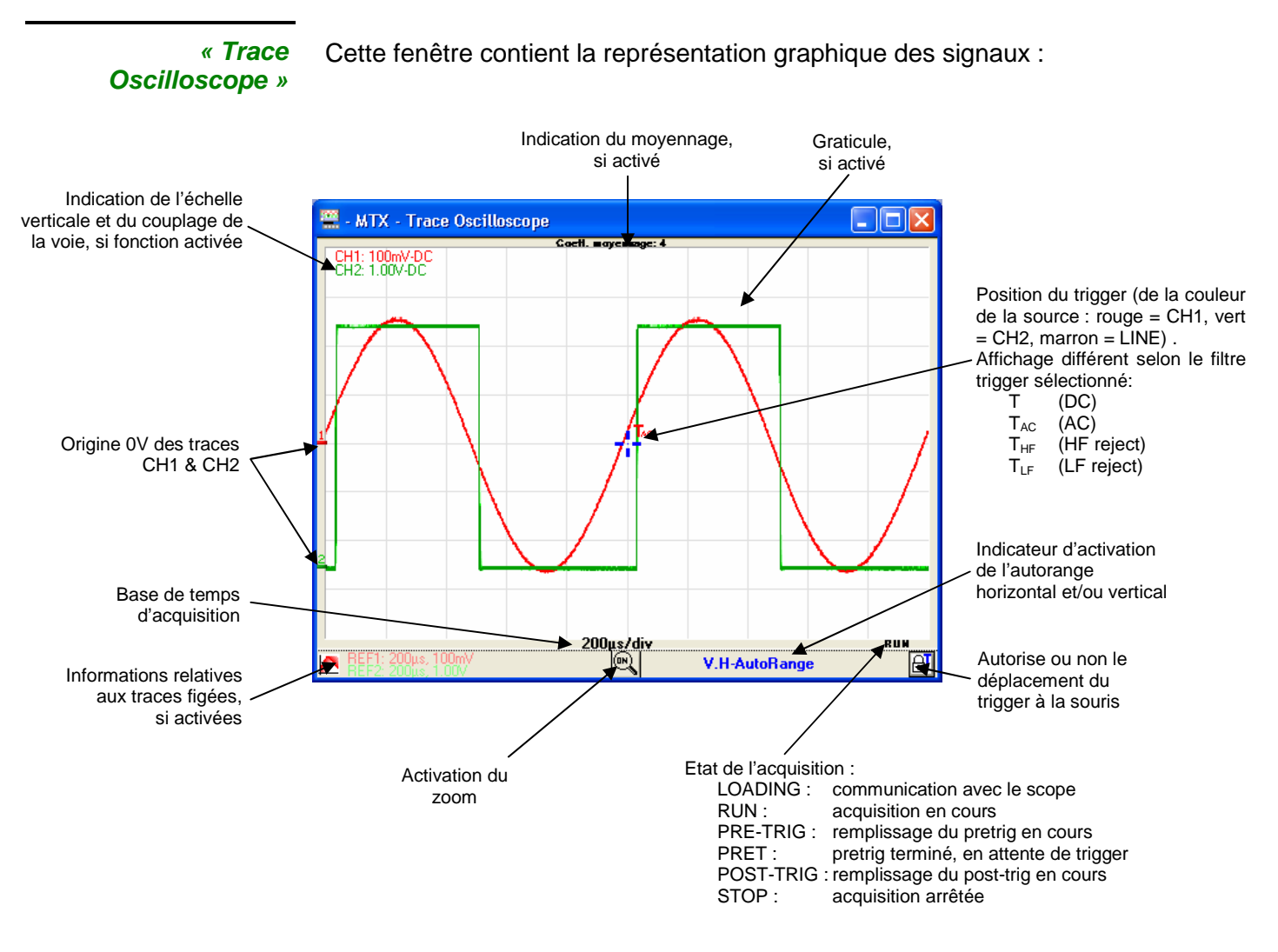

 **L'état d'acquisition affiché est celui lu au moment du transfert des points. L'acquisition se faisant de façon totalement asynchrone par rapport à l'affichage, il est possible que tous les états ne s'affichent pas sur la fenêtre.** 

# **Démarrages ultérieurs**

**Démarrage d'un oscilloscope** 

Pour les démarrages suivants, le logiciel SCOPEin@BOX\_LE démarre sur la fenêtre « Démarrage d'un oscilloscope » :

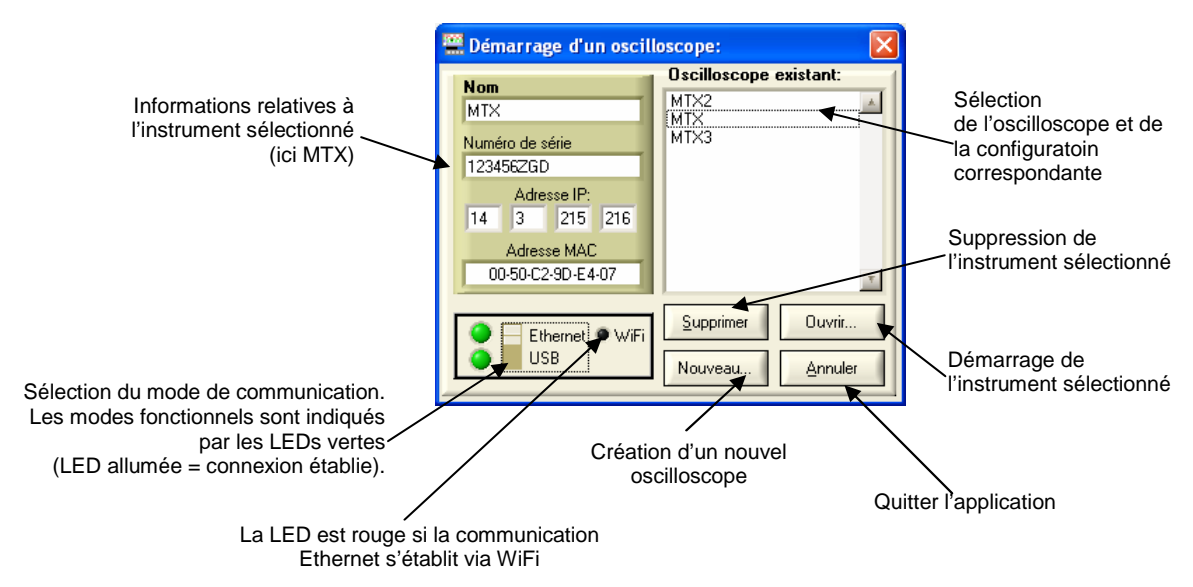

#### **Démarrer un oscilloscope existant**

- 1. Sélectionnez l'oscilloscope dans la fenêtre 'Oscilloscope existant'. Les informations relatives à cet appareil s'affichent dans la partie gauche de la fenêtre.
- 2. Vérifiez que le mode de communication choisi est fonctionnel : la LED verte associée doit être allumée.
- Ouvrir... 3. Démarrez l'instrument en cliquant sur
- **Pour identifier facilement l'instrument concerné, la sélection de l'oscilloscope (simple clic sur le nom) provoque le clignotement de la LED rouge « READY » de cet appareil (sauf si la communication avec l'instrument ne peut s'établir).**

**Démarrer un nouvel oscilloscope** Utilisez la touche **Nouveau.** pour ouvrir la fenêtre « Création d'un nouvel instrument » (voir chapitre II, §. Premier démarrage).

**Notre conseil** Si un mode de communication n'est pas fonctionnel :

- Assurez-vous que l'appareil est bien connecté : débranchez les câbles (USB et Ethernet) et rebranchez-les.
- Pour le pilotage par Ethernet, vérifiez que le câble utilisé est adapté au type de raccordement que vous souhaitez réaliser (la LED verte du connecteur Ethernet RJ45 s'allume, si le lien est opérationnel) :
	- câble droit pour une connexion à un réseau d'entreprise
	- câble croisé pour une connexion locale directement sur le PC

 **Les cartes réseau récentes acceptent de travailler avec un câble droit pour une connexion directe « instrument/PC ».**

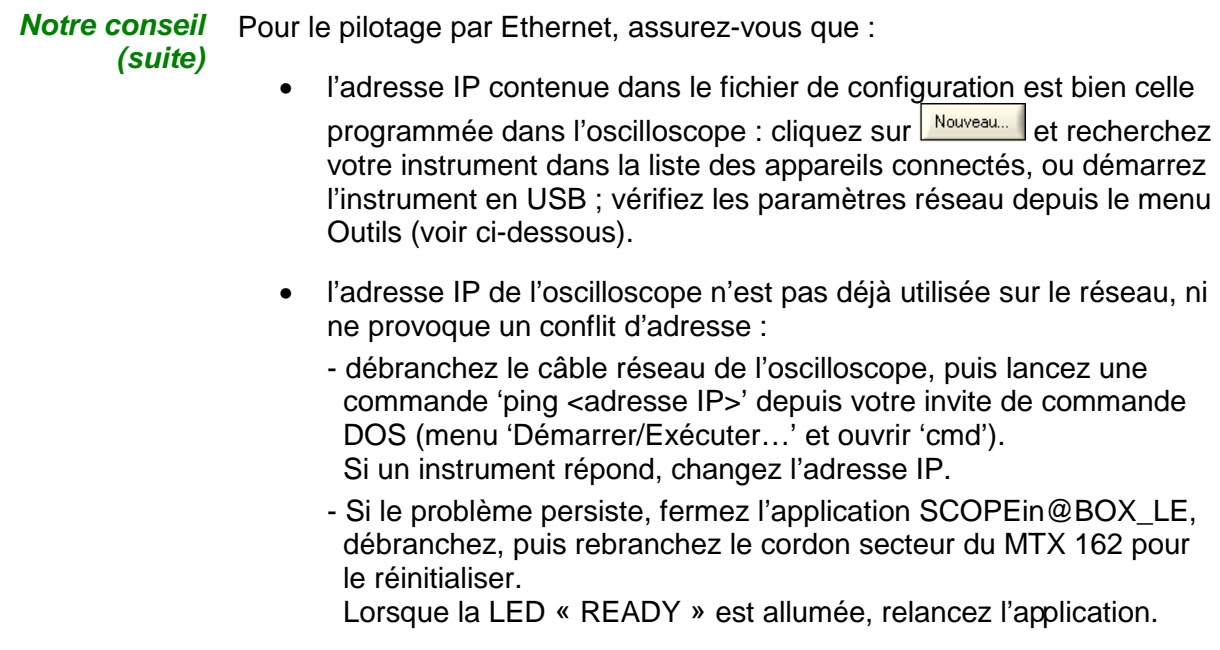

**Modification de l'adresse IP** 

L'adresse IP peut être modifiée depuis le menu Outils  $\rightarrow$  Réseau... de la fenêtre « Contrôle Oscilloscope » :

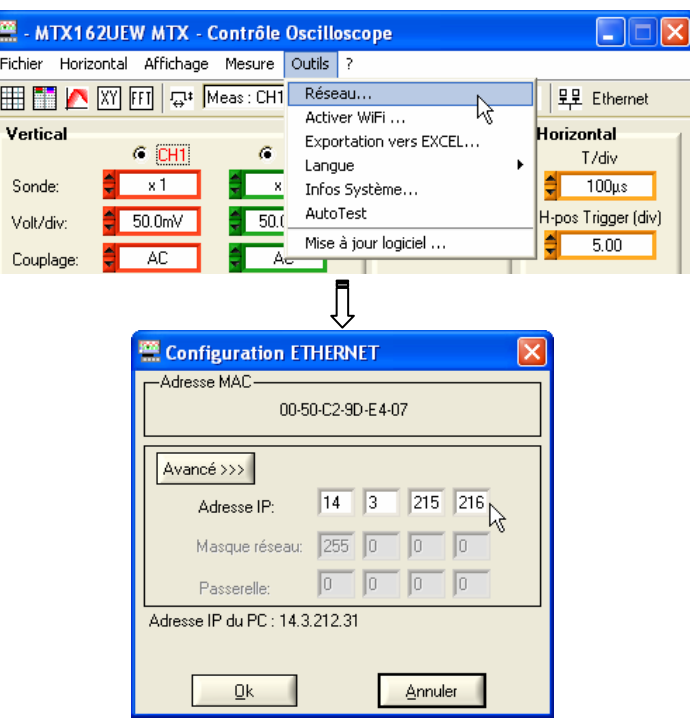

La touche **Avancé >>>** donne accès à la programmation du masque réseau et de la passerelle.

Une fois la nouvelle adresse IP saisie, cliquez sur  $\frac{\mathbb{R}^n}{\mathbb{R}^n}$  pour la valider. Un contrôle de l'adresse est alors effectué avant programmation, pour vérifier que l'adresse saisie est compatible avec le réseau et qu'elle n'est pas utilisée à cet instant.

Si l'appareil est piloté par Ethernet, la connexion est coupée, puis réinitialisée avec les nouveaux paramètres d'adresse.

Programmation de la Seules les versions MTX 162UEW disposent de l'option de communication **connexion WiFi**  sans fil : WiFi.

> Cette fonctionnalité WiFi est compatible avec les standards de communication sans fil IEEE 802.11b et g, et en terme de sécurité à la norme 802.11i Encryption.

Le MTX 162UEW peut être utilisé dans l'une des deux topologies de réseau décrites dans cette norme:

- la topologie **infrastructure**, dans laquelle les clients sans fils sont connectés à un point d'accès qui permet d'interconnecter ce réseau sans fil à un réseau câblé.
- la topologie **Ad Hoc**, dans laquelle les clients sont connectés les uns aux autres sans aucun point d'accès. Ce mode permet, par exemple, de connecter un ou plusieurs oscilloscopes directement à un PC.

La protection de votre réseau sans fil par un mécanisme de chiffrement des données et d'authentification étant vivement conseillée, le MTX 162UEW gère les modes de sécurité **WEP** (64 et 128bits), **WPA** et **WPA2**. Les deux derniers sont à privilégier en terme de sécurité.

#### Cependant, **en mode Ad Hoc, seule la sécurisation WEP est supportée**.

Le MTX 162UEW fonctionne en mode itinérance (ou **roaming**). Il est donc capable dans un réseau adapté, (comportant plusieurs points d'accès ayant le même nom de réseau (SSID) et les mêmes caractéristiques de sécurité), de basculer automatiquement sur le point d'accès ayant la puissance d'émission la plus grande.

#### **La modification des paramètres WiFi ne peut se faire, si l'appareil communique déjà par ce moyen. Il est donc impératif de revenir à une connexion filaire (USB ou Ethernet).**

Si l'oscilloscope est actuellement piloté en WiFi, la déconnexion se fait par le menu 'Outils':

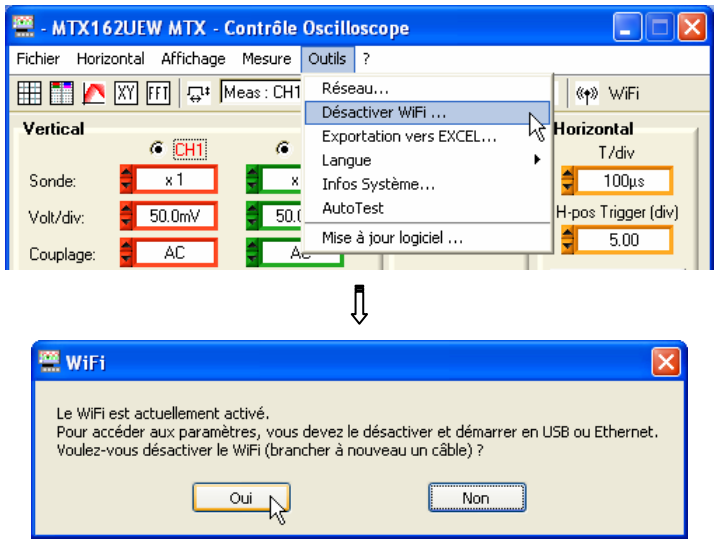

Pour poursuivre, branchez l'un des câbles de communication sur votre oscilloscope et cliquez sur  $\Box$  pour lancer une nouvelle connexion.

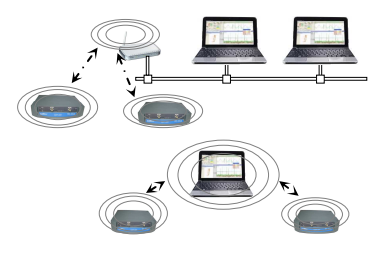

**Programmation de la connexion WiFi (suite)** La programmation peut se faire également depuis le menu 'Outils  $\rightarrow$ Activer WiFi …' de la fenêtre 'Contrôle Oscilloscope' (ce menu est grisé sur les instruments non équipés de la fonction WiFi).

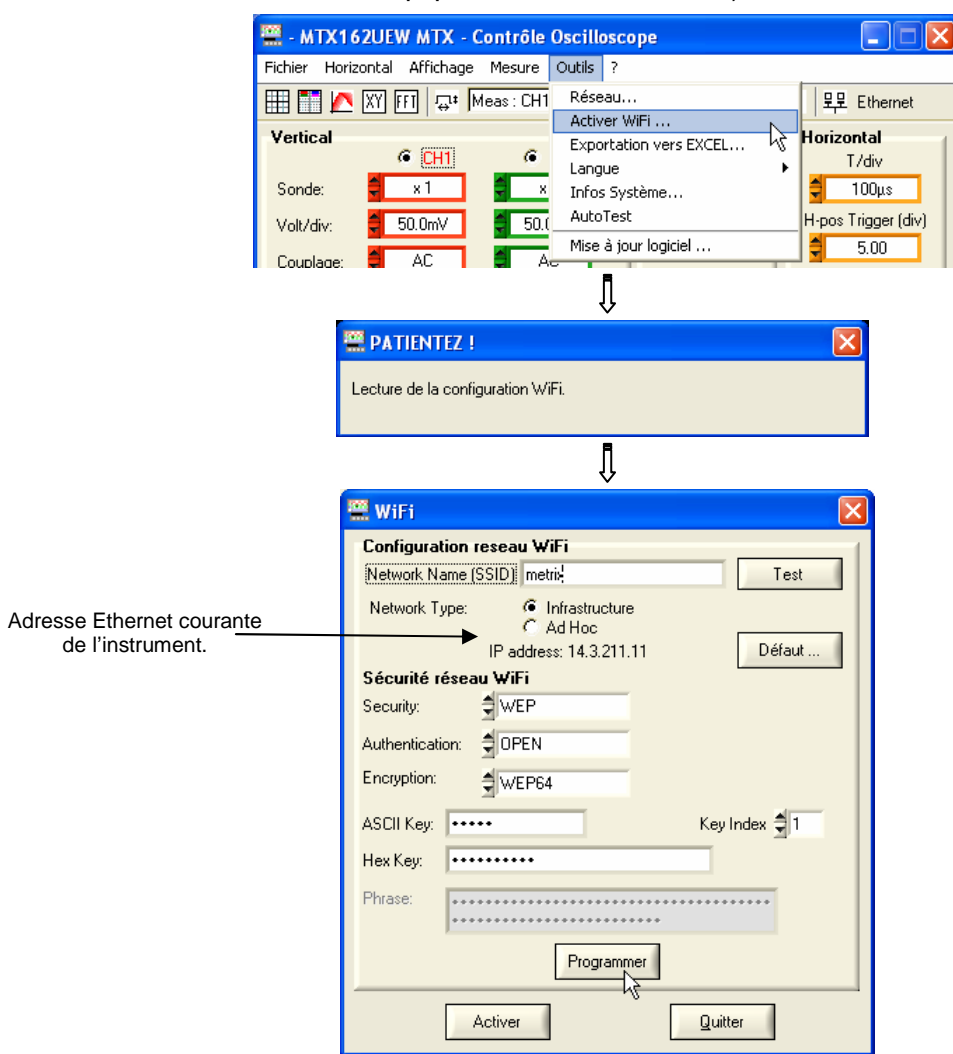

Pour la programmation des paramètres WiFi, référez-vous à la documentation de votre point d'accès sans fil et reproduisez sa programmation à l'identique sur le MTX 162UEW.

- **Le mot de passe ne peut être relu ; il n'est reprogrammé que si les champs 'ASCII Key', 'Hex Key' ou 'Phrase' sont modifiés.**
- Test permet de tester le niveau de réception du point d'accès, dont le SSID est saisi dans le champ 'Network Name'. Il fait apparaître la fenêtre :

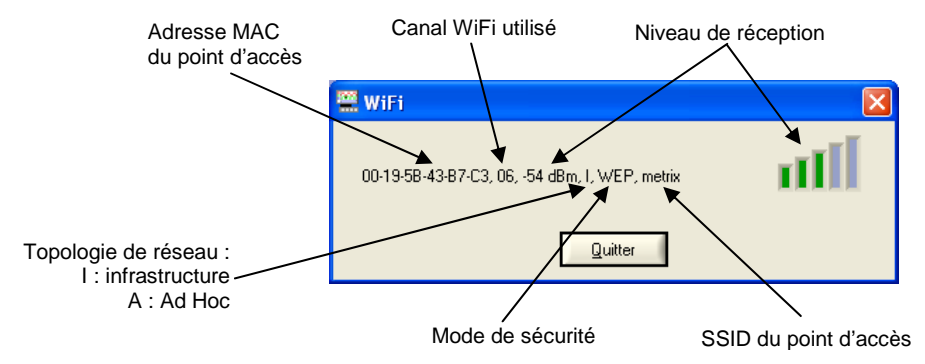

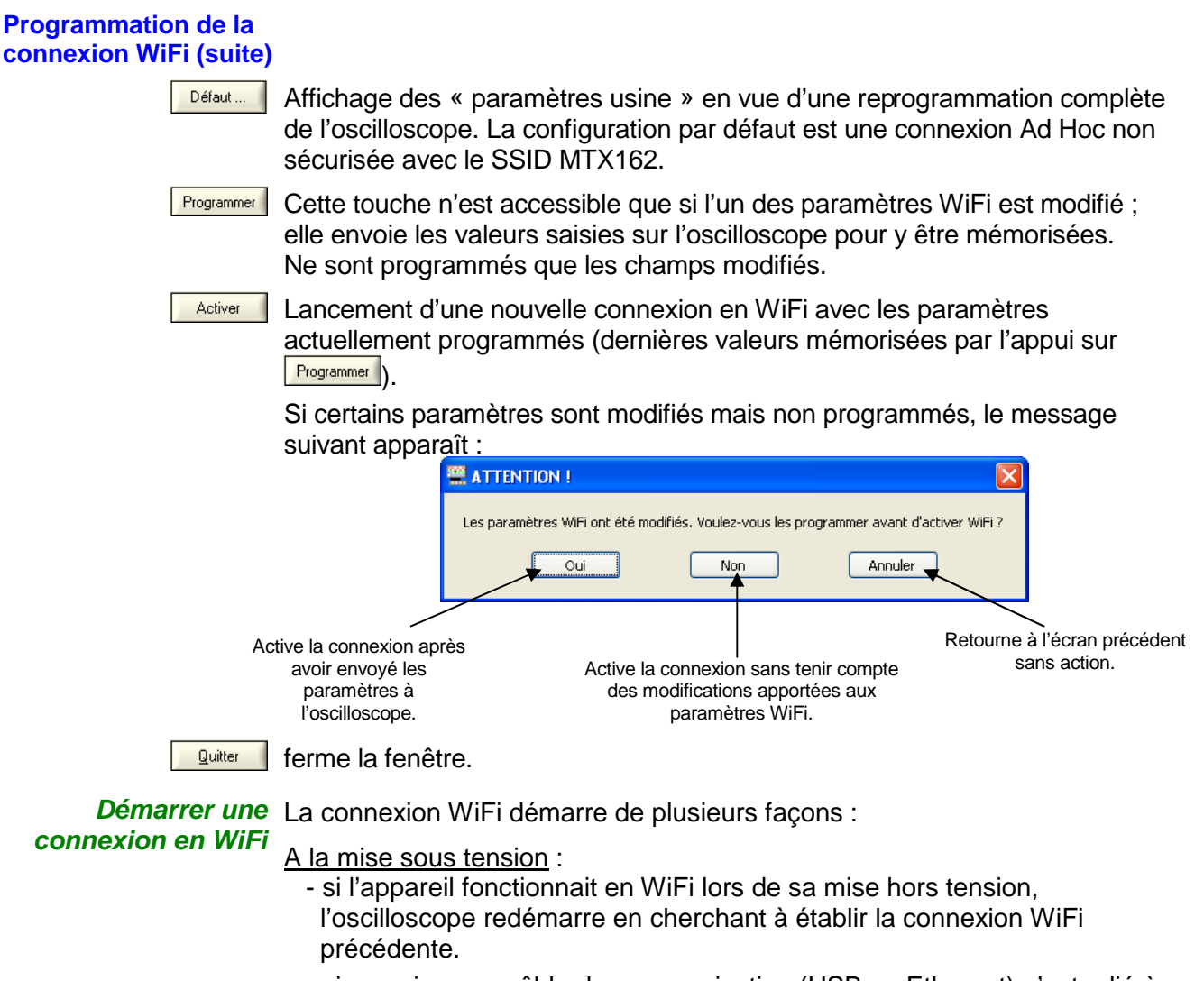

- sinon, si aucun câble de communication (USB ou Ethernet) n'est relié à l'instrument, une recherche de connexion WiFi avec les paramètres courants est initiée.

En fonctionnement filaire (USB ou Ethernet) :

- si aucune connexion WiFi n'est déjà opérationnelle, depuis le menu 'Outils - Activer WiFi…' de la fenêtre 'Contrôle Oscilloscope'.

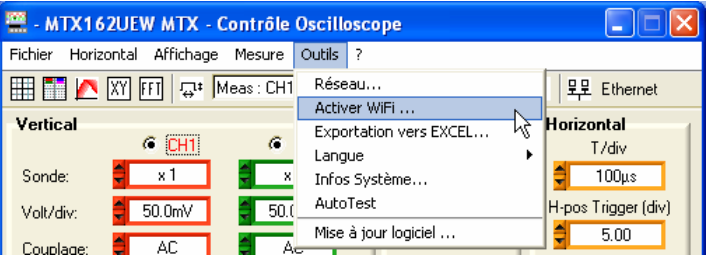

Puis dans la fenêtre 'WiFi' (voir ci-dessus), cliquez sur le bouton **Addiver** Une nouvelle session s'ouvre automatiquement en WiFi, si la connexion s'est établie correctement.

- si une connexion WiFi est déjà établie (le menu 'Outil  $\rightarrow$  Désactiver WiFi…' s'affiche), en fermant l'application et en ouvrant une nouvelle connexion depuis la fenêtre 'Démarrage d'un Oscilloscope'.

**Démarrer une**  La recherche de réseau WiFi est visible sur la face avant de l'instrument, au connexion en WiFi moyen de la LED « READY » qui va clignoter par salves très rapides de 40 **(suite)** clignotements.

> Au maximum, 10 salves peuvent être observées ; si la LED « READY » s'allume de façon permanente avant ces 10 salves, la connexion est établie, sinon la recherche a échoué et la connexion filaire Ethernet est activée.

En cas de succès, la LED « WiFi » de la fenêtre 'Démarrage d'un oscilloscope' est allumée en rouge :

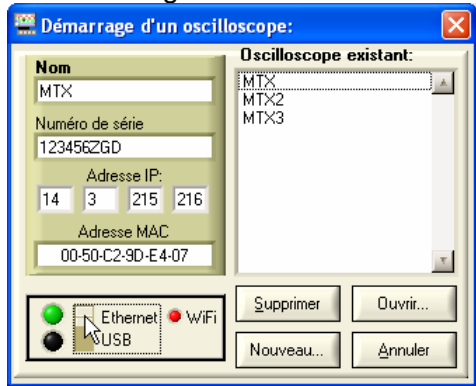

En face arrière de l'instrument, les LEDs verte et jaune du connecteur réseau RJ45 sont allumées :

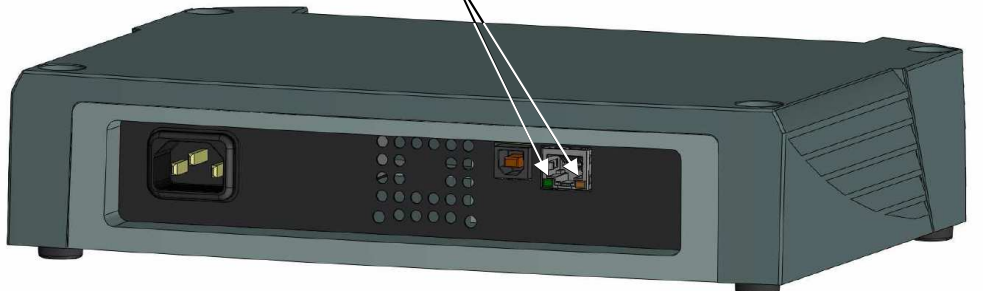

Sélectionnez 'Ethernet WiFi' et cliquez sur **Laurrence de la pour démarrer** l'instrument en WiFi.

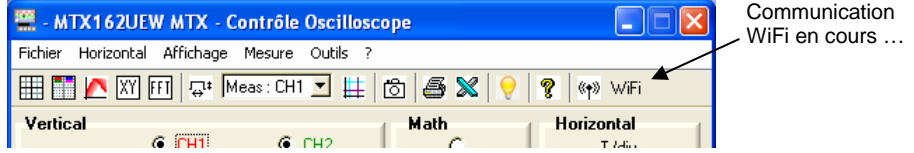

**Retour à une**  Il est possible de deux façons : **communication** 

**filaire USB** Branchez le câble USB entre l'appareil et le PC, puis :

#### - pour conserver la connexion WiFi :

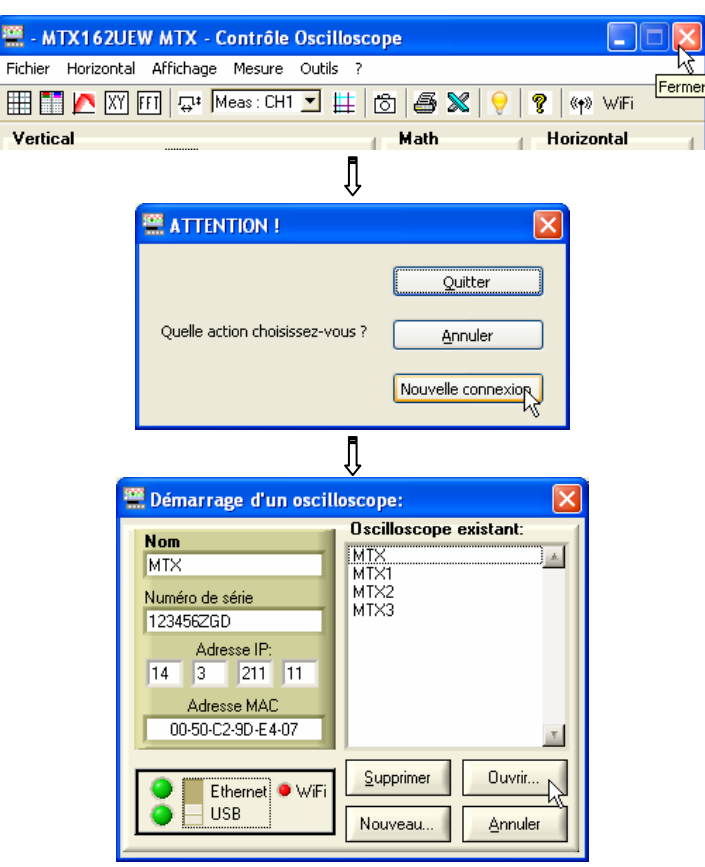

Sélectionnez l'USB et ouvrez la nouvelle connexion.

- pour abandonner la connexion WiFi :

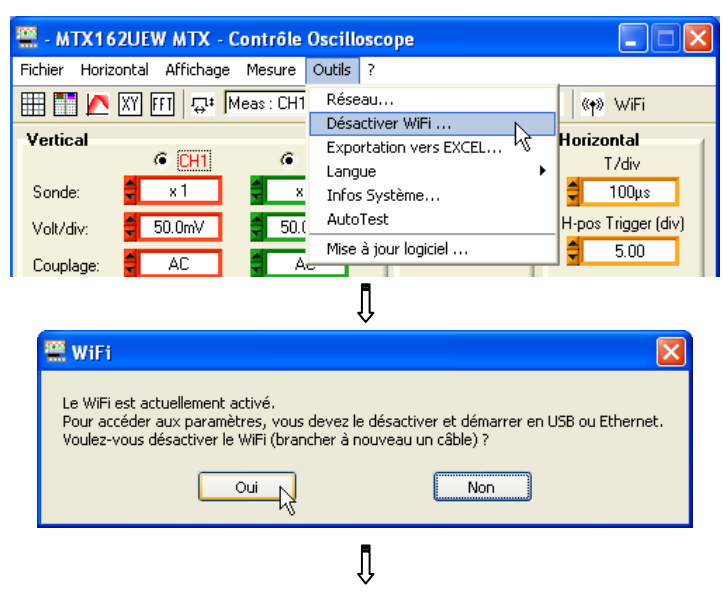

**Retour à une communication filaire USB (suite)**

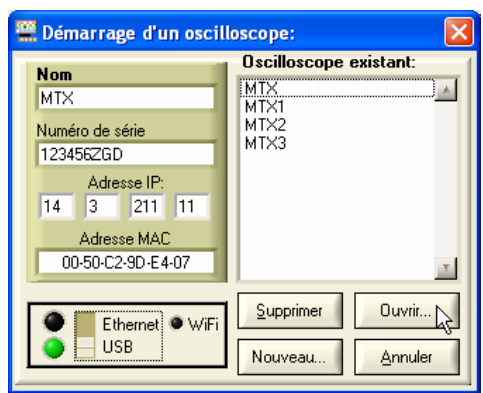

Sélectionnez USB et ouvrez la nouvelle connexion.

**Retour à une**  Branchez le câble Ethernet, puis :

**communication filaire Ethernet**

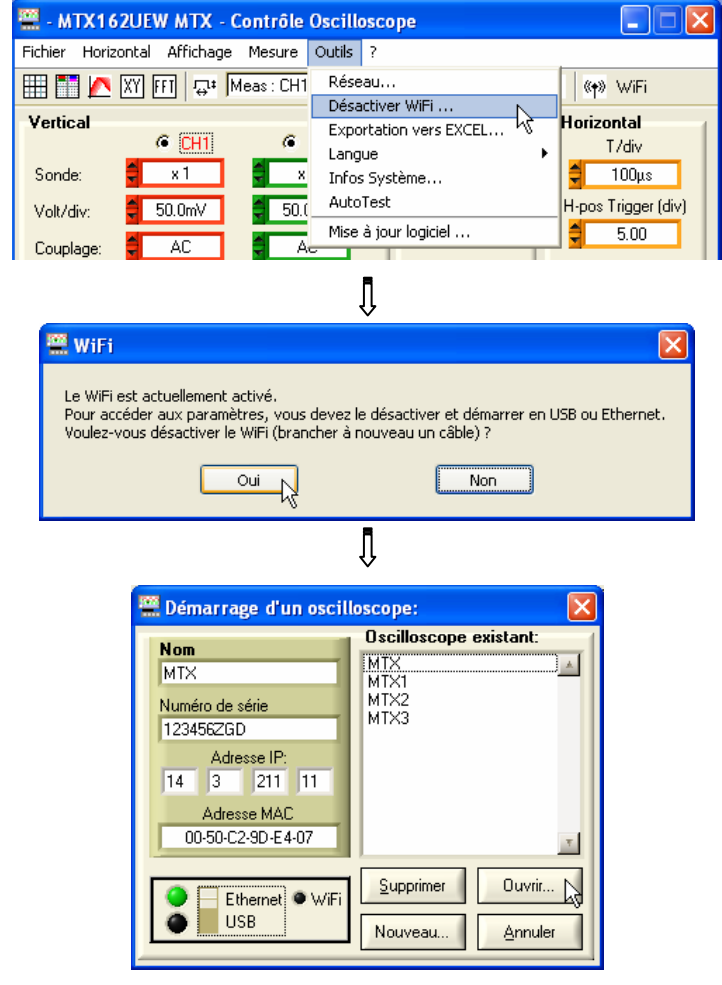

Sélectionnez Ethernet et ouvrez la nouvelle connexion.

**Notre conseil** Si la connexion WiFi n'est pas fonctionnelle dans la fenêtre 'Démarrage d'un oscilloscope' :

- Assurez-vous que les paramètres de connexion WiFi de votre oscilloscope sont identiques à ceux programmés sur votre point d'accès sans fil.
- Utilisez la touche  $\frac{1}{\sqrt{1-\frac{1}{1-\frac{1}{c}}}}$  de la fenêtre de programmation WiFi, pour évaluer le niveau de réception et, au besoin, rapprochez votre oscilloscope MTX 162UEW de votre point d'accès, pour vous assurer qu'il ne s'agit pas d'un problème de portée.
- Assurez vous (notamment lors d'une commutation Ad Hoc / Infrastructure) que l'adresse IP de l'oscilloscope est compatible avec celle de l'équipement en vis-à-vis.
- Pour une utilisation en topologie Ad Hoc (PC + MTX 162UEW), il est impératif d'établir en premier lieu la connexion Ad Hoc sur votre PC avant de lancer une recherche de réseau sur l'oscilloscope (mise sous tension de l'oscilloscope).

#### **Mise à jour du logiciel embarqué**

La mise à jour du logiciel interne au MTX 162 est réalisée à partir d'un fichier binaire ".BIN" que vous pouvez télécharger depuis le site Internet de notre support technique, à l'adresse suivante:

**http://www.chauvin-arnoux.com/SUNSUPPORT/SUPPORT/page/pageSupportLog.asp**

Nous vous conseillons de placer ce fichier dans le répertoire de travail de l'application (par défaut : c:\SCOPEin@BOX\_LE).

Ce fichier est exploité dans le menu 'Outils' de la fenêtre « Contrôle Oscilloscope » :

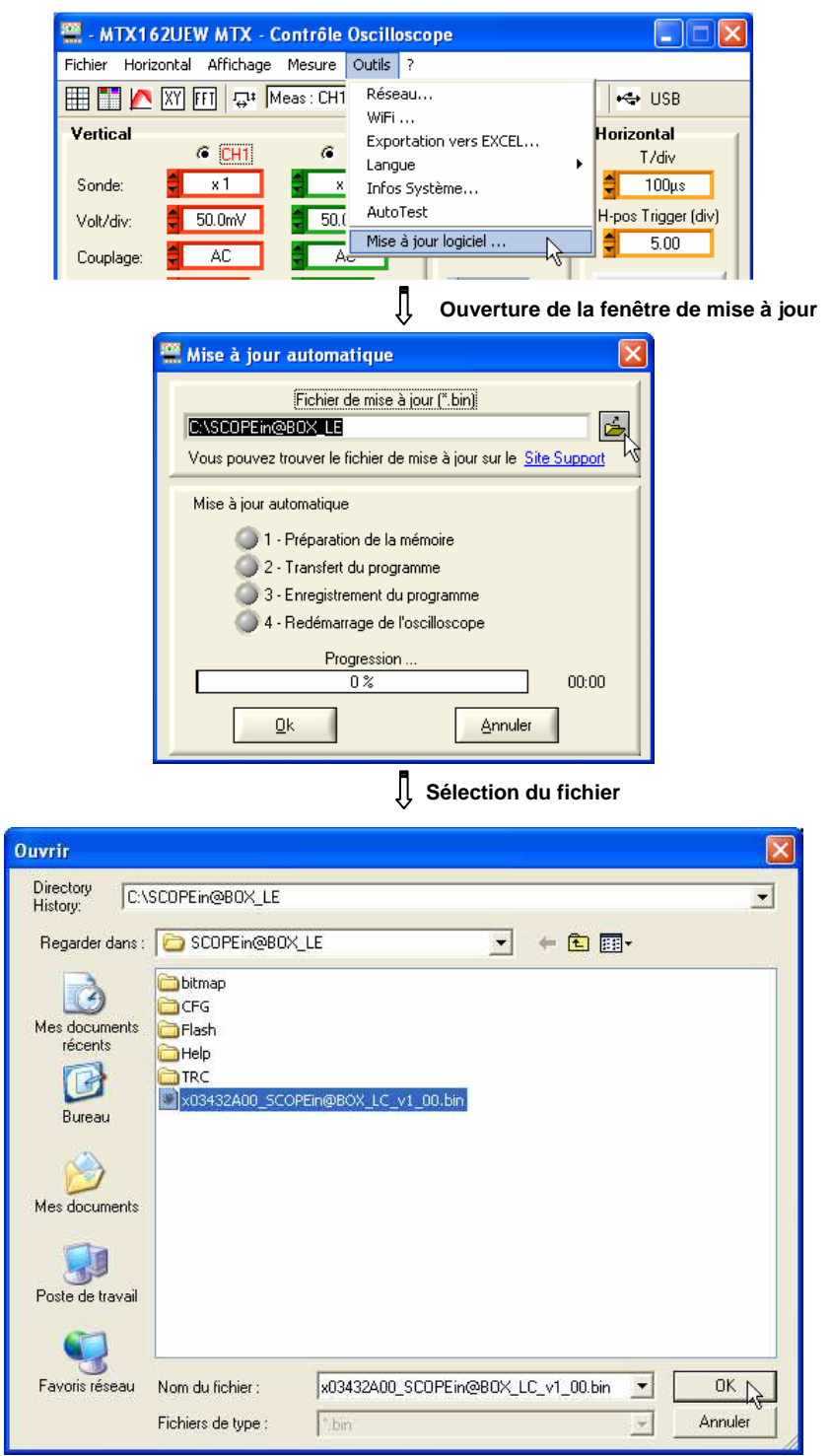

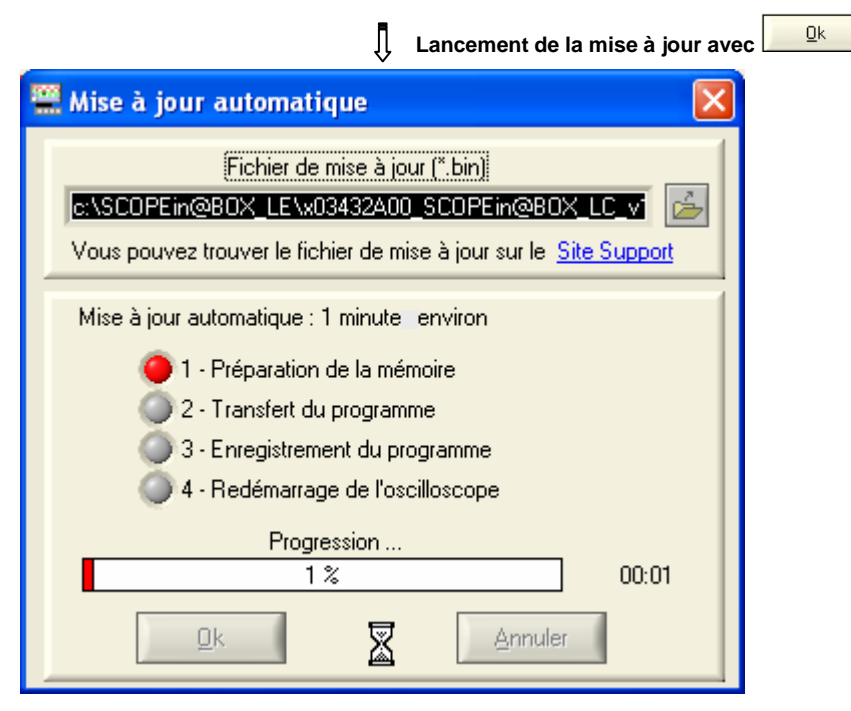

Le téléchargement s'achève avec succès  $\rightarrow$  l'application redémarre automatiquement (après avoir forcé le redémarrage du MTX 162).

**Notre conseil** En cas d'erreur, renouvelez l'opération de mise à jour.

Si votre instrument n'a pas redémarré correctement, fermez l'application SCOPEin@BOX\_LE et réinitialisez le MTX 162 en le débranchant de l'alimentation secteur.

La mise à jour est sécurisée et ne peut engendrer la destruction du logiciel embarqué sur le MTX 162.

Dans le pire des cas, la mise à jour peut se poursuivre au redémarrage suivant, et allonger le temps de démarrage. La durée nécessaire pour finir l'installation ne peut excéder deux minutes.

Au-delà de cette durée, réinitialisez le MTX162 en le débranchant de l'alimentation secteur.

# **Mode d'affichage des traces**

**Graticule** Vous pouvez choisir d'afficher ou non le quadrillage dans les fenêtres de traces en cliquant sur le bouton  $\boxplus$  de la barre d'outils ou depuis le menu :

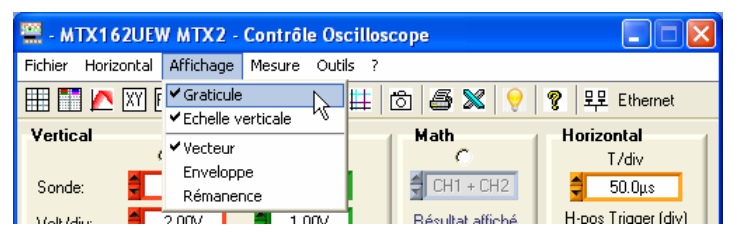

**Echelle verticale** L'échelle verticale des traces peut être insérée dans les fenêtres traces en cliquant sur le bouton  $\Box$  de la barre d'outils ou depuis le menu :

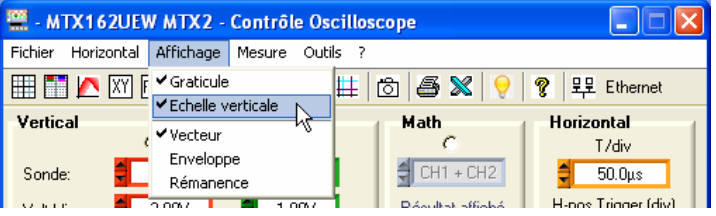

**Représentation Vectorielle, Enveloppe ou Rémanence** 

La représentation 'Vectorielle' est la plus classique, puisqu'elle consiste à relier chaque couple d'échantillons par un segment.

La représentation 'Enveloppe' trace l'enveloppe des échantillons Min/Max, en conservant, pour chaque abscisse, les minima et maxima affichés depuis le dernier lancement de l'acquisition.

La 'Rémanence' simule la persistance analogique de l'affichage sur les écrans cathodiques, en conservant les 8 derniers tracés réalisés pour chaque voie, sur lesquels l'intensité de la couleur traduit son ancienneté (la plus forte intensité correspond au tracé le plus récent).

Pour sélectionner un de ces modes d'affichage, cliquez sur la ligne correspondante :

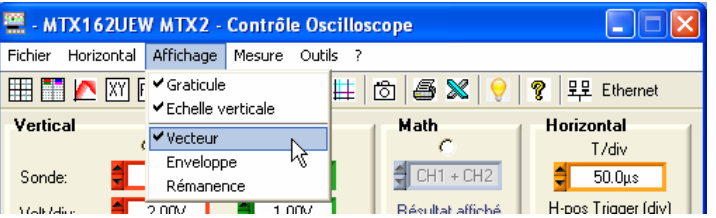

La rémanence peut être aussi activée par le bouton  $\blacksquare$  de la barre d'outils.

# **Réglage du déclenchement**

Le déclenchement est primordial pour avoir une représentation correcte du signal.

Son réglage s'articule autour de 5 paramètres accessibles depuis la fenêtre « Contrôle Oscilloscope » et qui sont :

- le mode
- le filtre
- la sélection du front
- la source
- le niveau

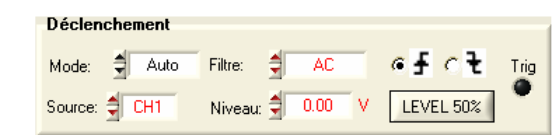

La LED Trig de ce pavé indique la présence d'événements de déclenchement.

**Mode** 4 modes de déclenchement sont disponibles :

- **Auto** pour automatique ; ce mode garanti une acquisition du signal, même en l'absence de condition de déclenchement. Si aucun front n'est détecté pendant une durée de 500 ms environ, l'oscilloscope entre en déclenchement automatique et génère périodiquement, avec une période < 80 ms, des déclenchements virtuels permettant de faire des acquisitions. Si des fronts sont détectés (signal de fréquence > 5 Hz et niveau correctement ajusté), le mode automatique fonctionne comme le mode déclenché.
	- **Lorsque l'oscilloscope entre en mode déclenchement automatique (sans signal trigger), la trace n'est plus stabilisée à l'écran, le moyennage ou le mode « enveloppe » s'ils sont enclenchés, peuvent alors engendrer des représentations erronées et des mesures automatiques incorrectes.**
- **Décl** pour « déclenché » ; dans ce mode, chaque détection d'un évènement trigger (front montant ou descendant) sur le signal sélectionné comme source, engendre un déclenchement permettant d'achever l'acquisition en cours. Une nouvelle acquisition est aussitôt lancée en prévision du prochain événement trigger. En l'absence de signal, l'acquisition ne se termine pas (état 'Prêt'), la trace ne s'affiche donc pas.
- **Mono** pour monocoup ; une seule acquisition est lancée et se poursuit jusqu'à la détection d'un évènement trigger.

Un nouvel appui sur **et ruissine** permet de réarmer le trigger pour une nouvelle acquisition.

- **Les événements de déclenchement ne sont pris en compte qu'une fois la phase de Pretrig terminée (remplissage de la mémoire entre l'origine de la fenêtre et la position horizontale du trigger). Un positionnement horizontal du trigger à gauche de l'écran permet réduire ce temps d'acquisition.**
- **Roll** Ce mode permet de visualiser de façon continue des signaux lents. L'acquisition est alors infinie et ne nécessite donc pas de réglage de paramètres de déclenchement. Ce mode est limité aux bases de temps ≥ 200 ms et force le couplage d'entrée des voies à DC (le couplage AC n'étant pas adapté aux signaux lents).

# **Réglage du déclenchement (suite)**

affiché.

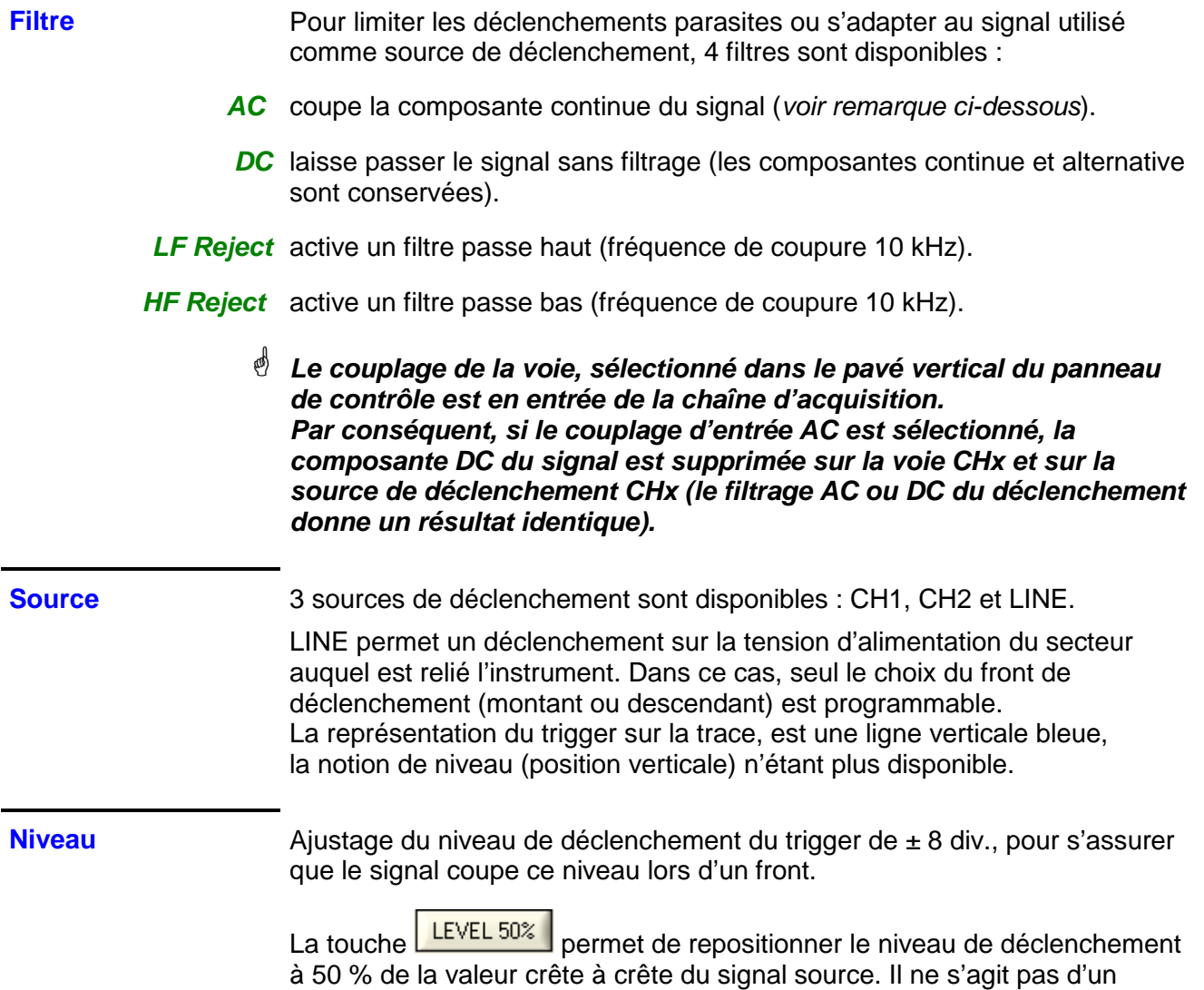

autoset général, capable de trouver le trigger, il ne s'applique qu'au signal

# **Réglages sur un signal**

Comme sur un oscilloscope traditionnel, la représentation correcte d'un signal nécessite d'effectuer un certain nombre de réglages :

- Choix de la voie
- Trigger
- Base de temps
- Sensibilité verticale
- $etc. \ldots$

Votre oscilloscope vous offre différentes stratégies, afin d'établir ces réglages dans les meilleures conditions.

**AUTOSET** 

**Autoset général** Il définit l'ensemble des réglages de l'instrument incluant la recherche de signaux sur toutes les voies, le réglage du déclenchement et de la base de temps. La fréquence des signaux doit être ≥ 20 Hz pour que l'autoset aboutisse.

> C'est une action qui a un effet ponctuel et à la suite de laquelle il est possible de reprendre la main manuellement à l'aide des commandes classiques.

#### **Lorsque l'autoset aboutit, il écrase l'ensemble des réglages courants. Dans le cas contraire, il n'y a aucune incidence sur les réglages courants**.

Dans le cas où 2 signaux de fréquences différentes sont présents sur les entrées, le trigger est forcé sur le signal de plus basse fréquence et la base de temps est adaptée à ce signal.

Par défaut, la base de temps est calculée de façon à visualiser au moins 3 périodes de signal. Si la FFT est activée, la base de temps est calculée pour que le fondamental de la représentation fréquentielle soit à environ une division de l'origine des fréquences.

Autoset Autoset

**Autoset vertical** Cette commande est spécifique à la voie associée (CH1 ou CH2).

Elle active la voie, ajuste la sensibilité, le décadrage, le couplage (si le couplage DC est sélectionné et le décadrage possible) pour adapter au mieux l'affichage de la trace.

C'est une action ponctuelle.

 **Lorsque l'autoset vertical aboutit, il écrase les réglages courants. En cas d'échec, la voie reste sélectionnée avec ses réglages initiaux.** 

**Autorange vertical** Cette fonction ajuste en permanence la sensibilité sur l'amplitude du signal, à condition que des points de ce signal soient acquis (sélectionnez le mode déclenchement AUTO en cas d'absence de déclenchement).

AutoRange H

Auto Range V

**Autorange horizontal** Cette fonction travaille uniquement sur la voie choisie comme source de déclenchement. Elle recherche de façon permanente la base de temps qui permet de visualiser au mieux cette trace (affichage d'au moins 2 périodes à l'écran).

# **Réglages sur un signal (suite)**

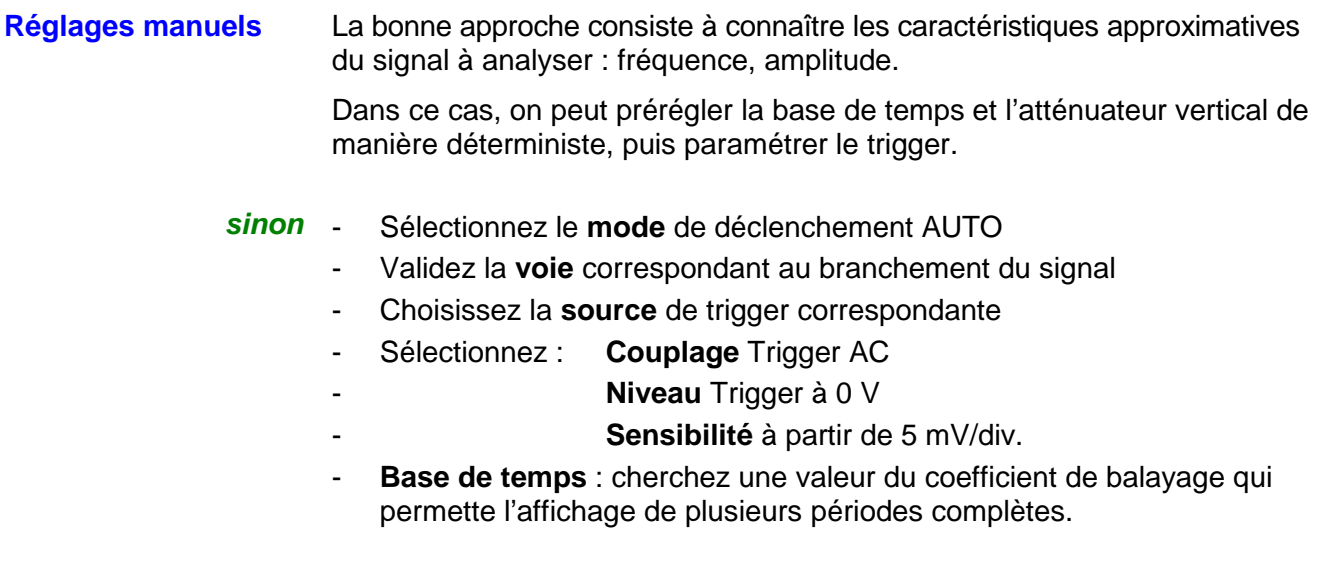

 **Affinez la sensibilité pour obtenir une représentation en amplitude exempte de dépassement et, si nécessaire, la base de temps et le seuil de trigger.** 

# **Utiliser la double base de temps : Zoom**

Pour faciliter l'exploitation des acquisitions, un zoom temps réel est disponible sur l'oscilloscope. Il permet d'observer le même signal avec deux bases de temps différentes.

Un clic sur le bouton de la fenêtre « Trace Oscilloscope » active le mode Zoom.

#### **L'entrée dans ce mode est automatique en deçà de la base de temps 100 ns/div.**

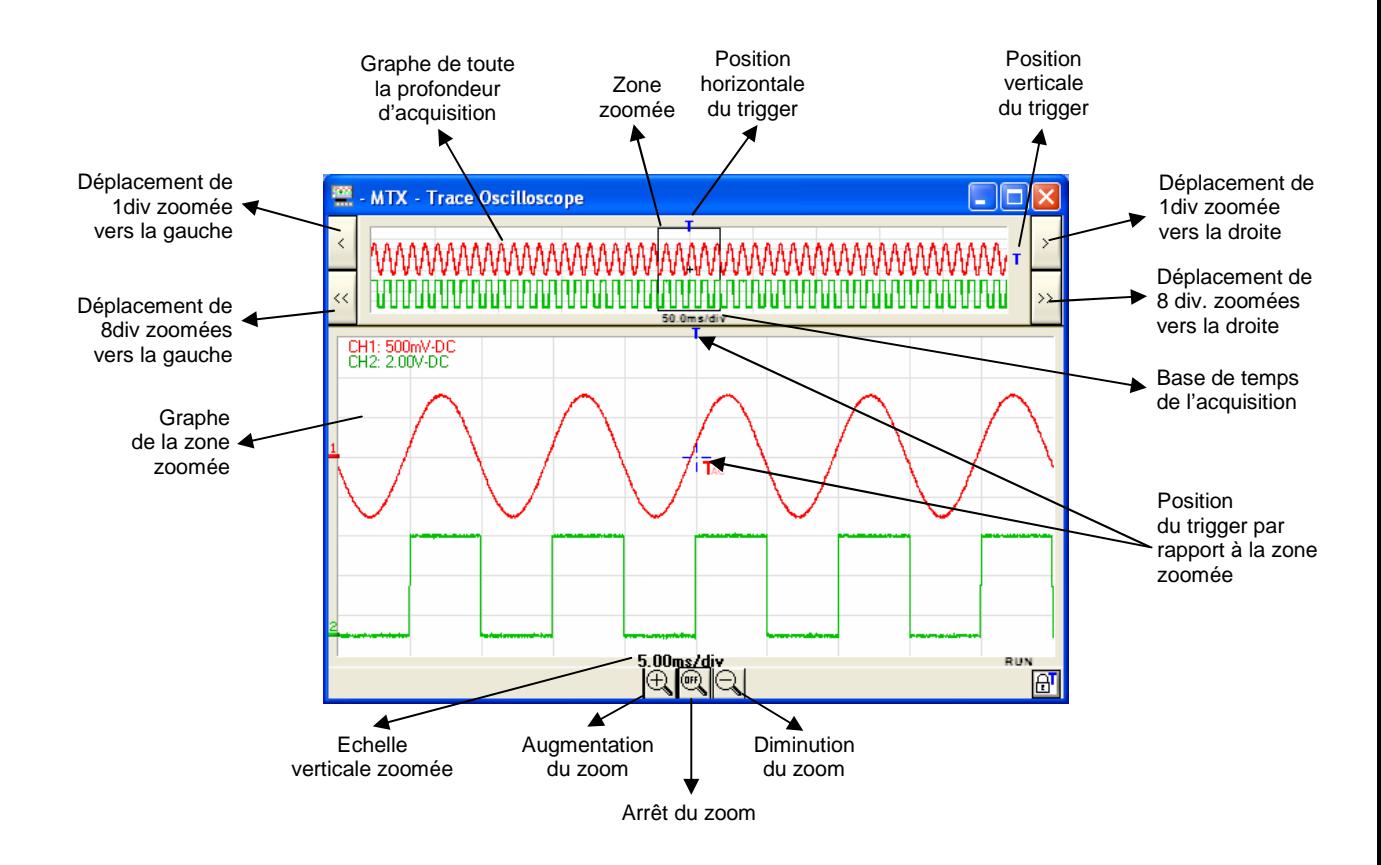

La fenêtre « Trace Oscilloscope » devient :

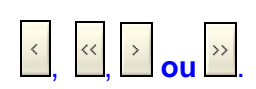

Il est possible de déplacer la zone zoomée au moyen de la souris en déplaçant le cadre noir à gauche ou à droite (maintenir le clic pendant tout le déplacement) ou en utilisant les boutons ci-contre.

# **Utiliser la double base de temps : Zoom (suite)**

Si le trigger n'est plus dans la zone expansée, sa représentation sur le graphe zoomé devient :

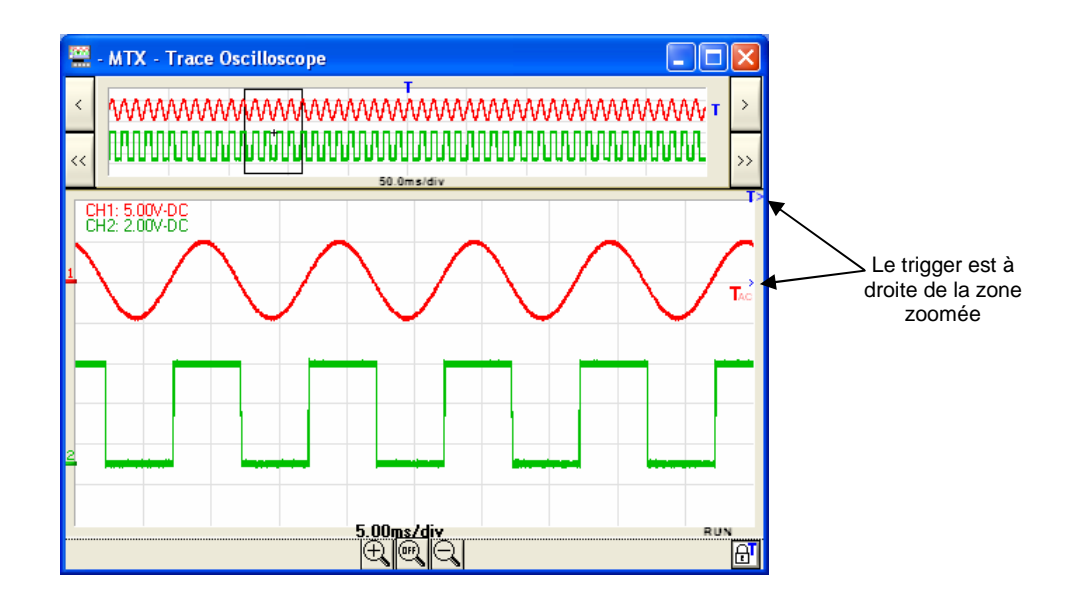

Une fois la représentation des traces obtenues, une analyse plus poussée des signaux peut être entreprise en effectuant quelques mesures sur le signal.

Deux catégories de mesures peuvent être réalisées avec le MTX 162 :

- 1. les mesures manuelles avec les curseurs
- 2. les mesures automatiques

**Sélection de la voie de référence**  Dans les deux cas, les mesures sont effectuées sur la voie que l'on a définie comme référence.

Celle-ci est sélectionnée :

- soit depuis la barre d'outils dans le sélecteur Meas: CH1 F
- soit depuis le menu 'Mesure', de la façon suivante :

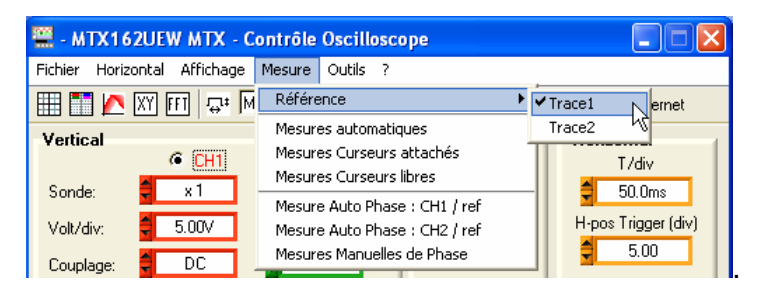

**1. Mesures manuelles avec curseurs**  Ces mesures sont effectuées sur les 2500 points utilisés pour l'affichage. Si le Zoom est activé, les curseurs sont disponibles sur le graphe Zoomé.

**a) Curseurs attachés** Dans ce mode, les curseurs sont attachés à la trace de la voie définie comme référence des mesures : l'utilisateur ne peut les déplacer que sur l'axe horizontal.

> Un clic sur le bouton  $\equiv$  de la barre d'outils ou sur la fonction du menu 'Mesure' active/désactive les curseurs :

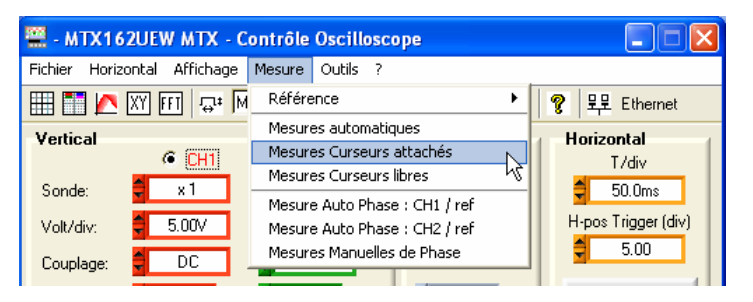

Les 'mesures avec curseurs attachés' sont pilotées et affichées dans la fenêtre « Trace Oscilloscope » qui devient :

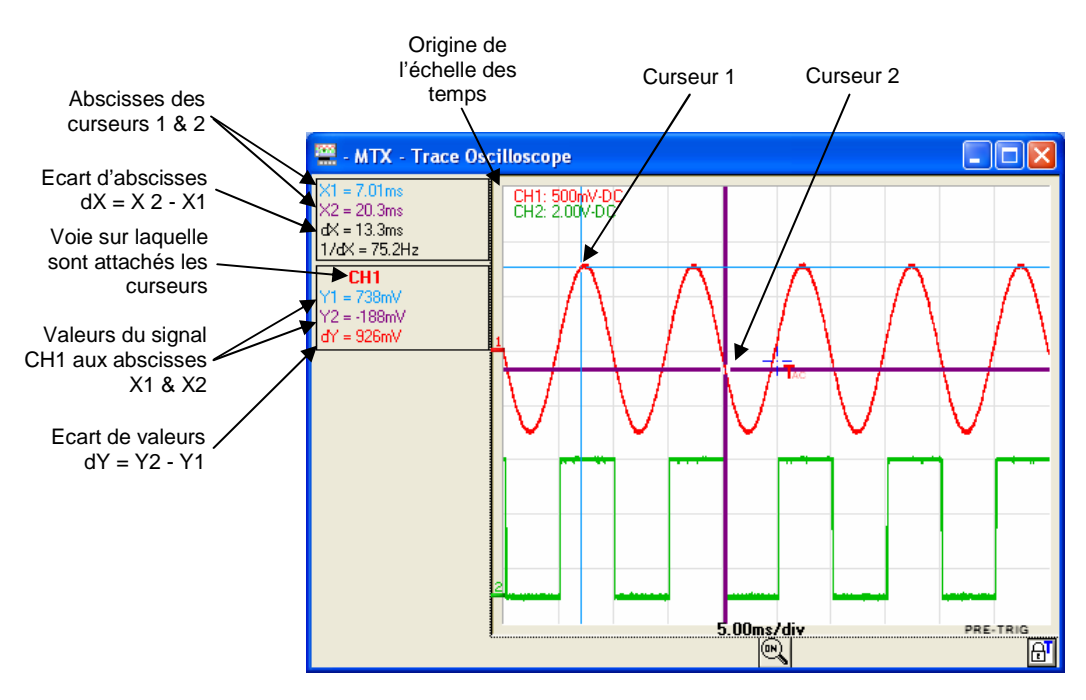

**b) Curseurs libres** Dans ce mode, l'utilisateur est libre de positionner les curseurs où il le souhaite dans le graphe. La position de chaque curseur est donnée suivant l'échelle verticale des différentes traces.

Ces mesures sont sélectionnées depuis le menu 'Mesure' :

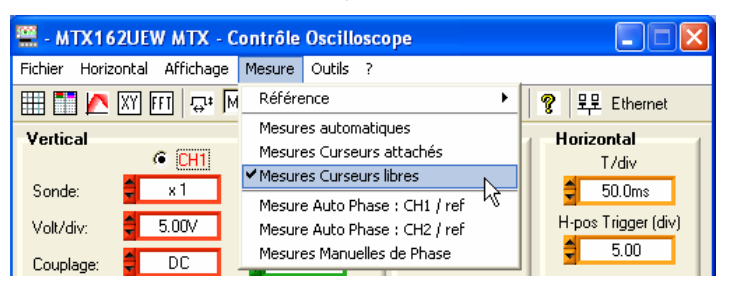

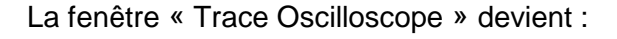

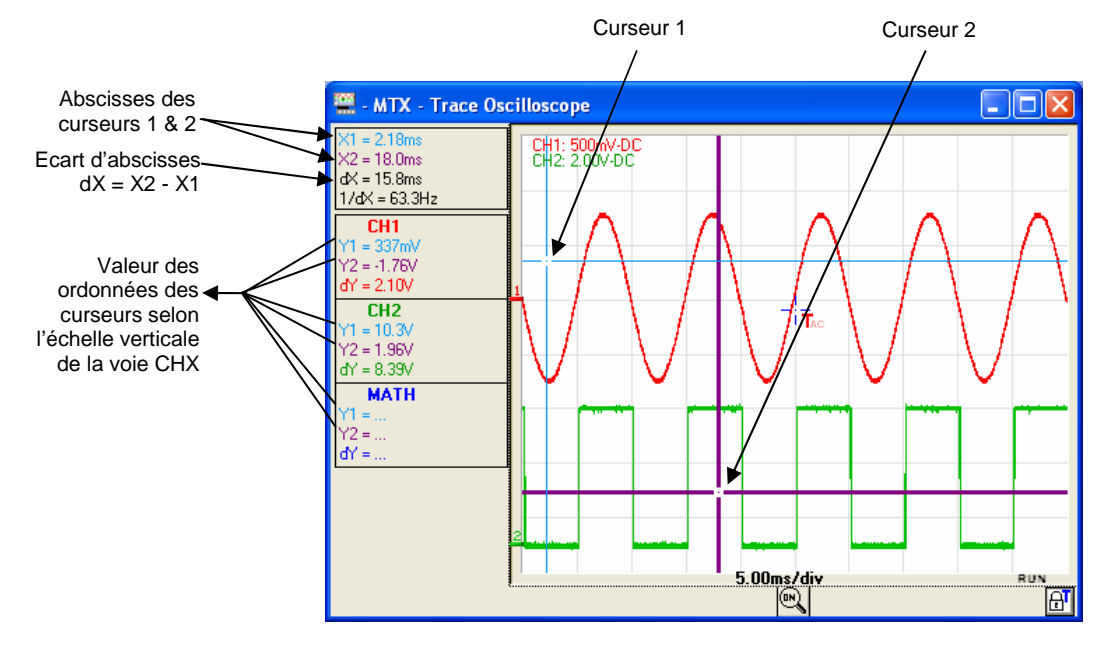

**c) Mesures**  Cette fonction permet de mesurer le déphasage entre deux signaux. Elle manuelles de phase est complètement manuelle et à l'initiative de l'utilisateur.

Elle s'active depuis le menu 'Mesure' :

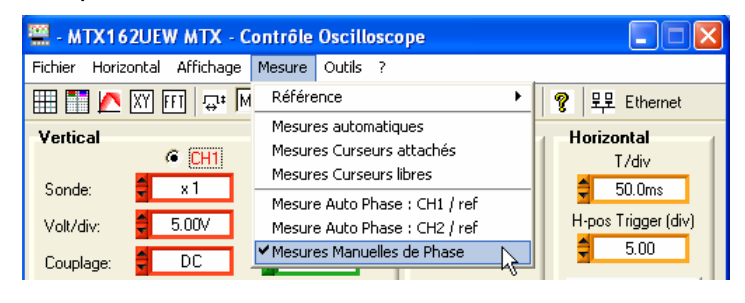

#### Elle fait apparaître un troisième curseur qu'il faut placer sur l'autre signal :

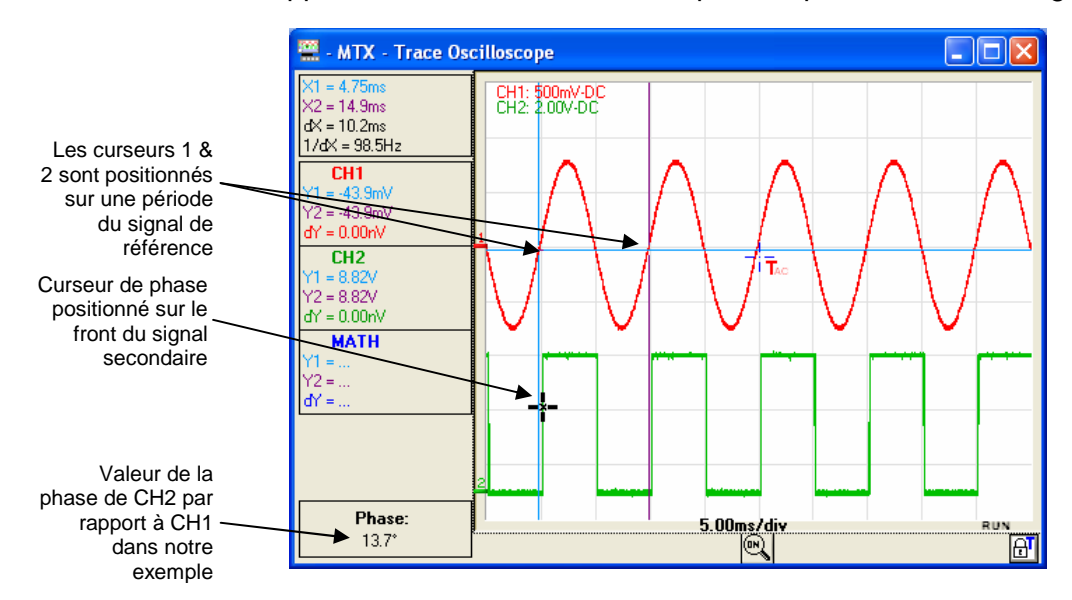

Les trois curseurs sont libres et peuvent être placés n'importe où dans la fenêtre d'affichage des traces.

#### **Pour réaliser une**

- **mesure de phase** Il faut placer les curseurs «1 = bleu » et « 2 = violet » sur le signal dit « de référence », de façon à déterminer sa période pour le calcul de la phase (cette période correspond à 360°).
	- Le curseur « noir » est ensuite positionné sur l'autre signal : si le curseur 1 est placé sur un front montant aux coordonnées (X1,Y1), il faut positionner le curseur noir sur le front montant de l'autre signal, le plus proche de X1 et à la même ordonnée Y1 que le curseur 1.

La valeur du déphasage par rapport au signal de référence est exprimée en degrés.

#### **Un déphasage n'a de sens que si les deux signaux ont la même fréquence.**

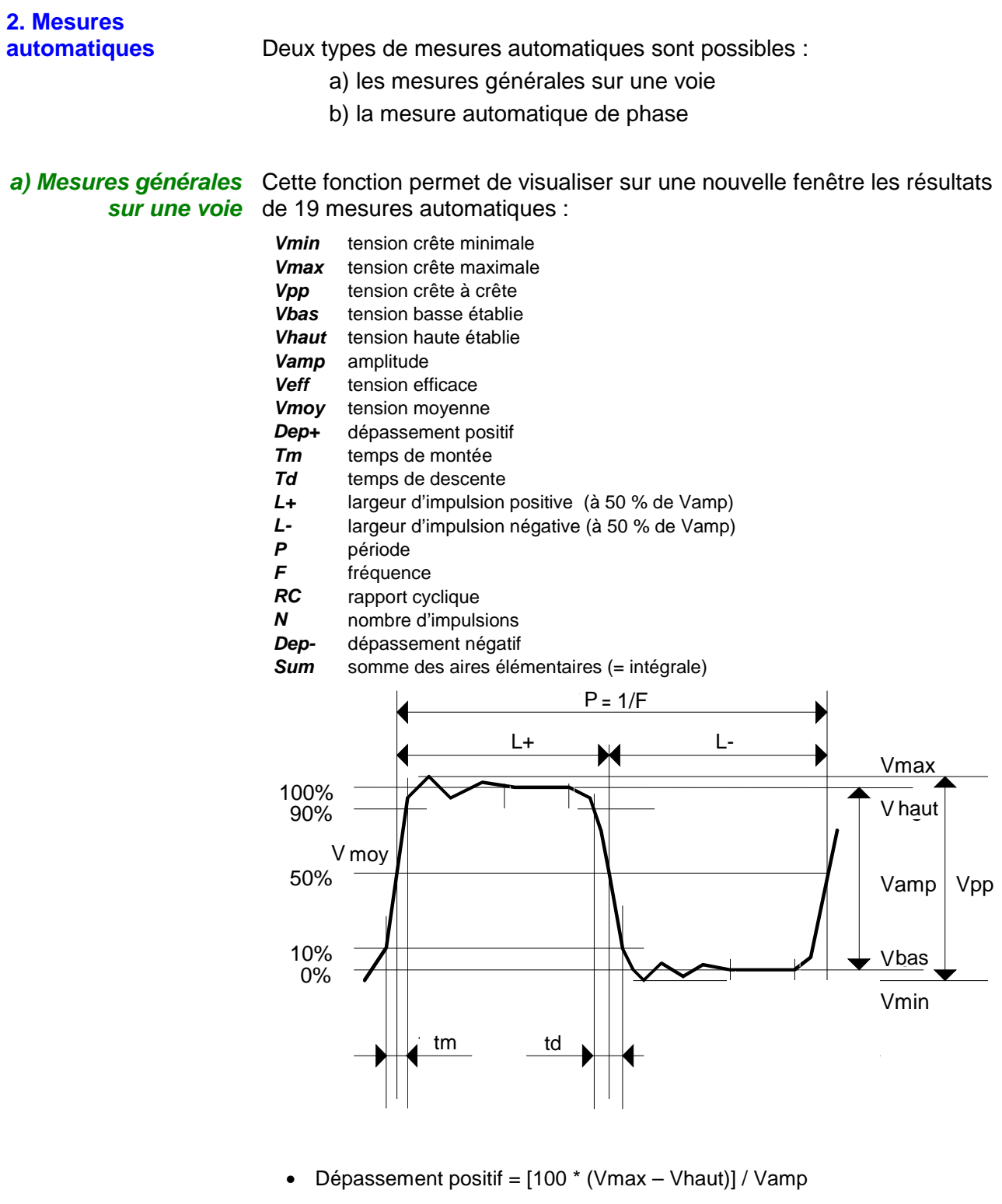

• Dépassement négatif =  $[100 * (Vmin - Vbas)] / Vamp$ 

• Vrms = 
$$
\left[ -\frac{1}{n} \sum_{i=0}^{i=n} (y_i - y_{GND})^2 \right]^{1/2}
$$
  
\n• Vavg =  $\frac{1}{n} \sum_{i=0}^{i=n} (y_i - y_{GND})$ 

Y<sub>GND</sub> = valeur du point représentant le zéro Volt

**a) Mesures générales sur une voie (suite)**

Ces mesures sont effectuées sur la voie choisie comme référence (voir plus haut).

Cette fonction est activée : soit depuis le bouton  $\mathbb{R}^1$  de la barre d'outils, soit depuis le menu 'Mesure' :

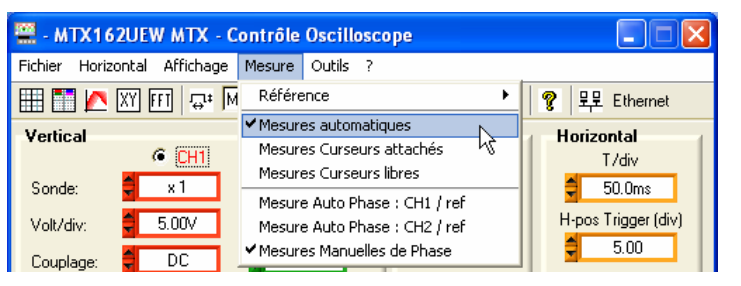

Elle entraîne l'ouverture d'une nouvelle fenêtre intitulée 'Mesures auto' :

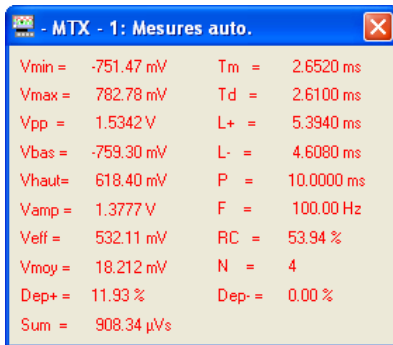

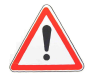

**Par défaut, les mesures sont réalisées sur la totalité des points acquis (50 000 points) de la voie concernée, à chaque transfert de courbes demandé par l'application SCOPEin@BOX\_LE.** 

**Cependant, si les curseurs manuels sont activés, les mesures sont effectuées avec tous les échantillons acquis dans l'intervalle déterminé par les curseurs 1 & 2.** 

**Un message 'Mesures entre curseurs' apparaît alors sur la fenêtre :** 

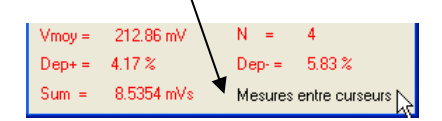

Pour une meilleure précision des mesures affichées :

- 1. Représentez au moins deux périodes complètes du signal.
- 2. Privilégiez le mode d'acquisition « Déclenché » plutôt qu' « Automatique » (pour éviter les déclenchements artificiels liés à ce mode dans le cas de signaux lents).
- 3. Choisissez le calibre et la position verticale, de façon à représenter l'amplitude crête à crête du signal à mesurer sur 4 à 7 divisions de l'écran.
- 4. Si le signal le permet (signal répétitif), l'introduction d'un moyennage de l'acquisition, affinera les mesures en réduisant les effets du bruit sur le signal mesuré.

**de phase**

**b) Mesure** Elle détermine, quand cela est possible, le déphasage du signal CH1 ou **automatique**  CH2 par rapport à la voie de référence (voir plus haut).

> Comme pour la mesure manuelle de phase, 3 curseurs sont utilisés, mais sont positionnés de façon automatique.

Cette mesure est activée depuis le menu 'Mesure' :

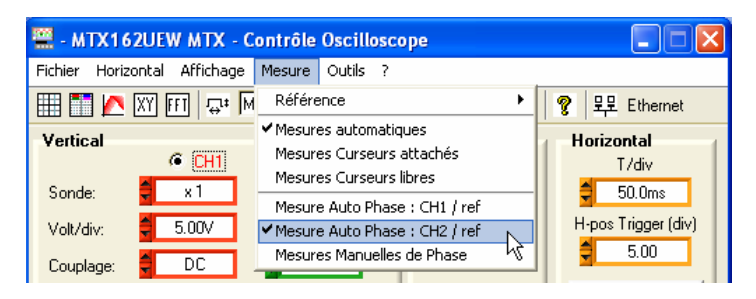

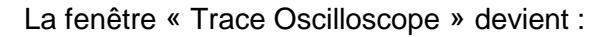

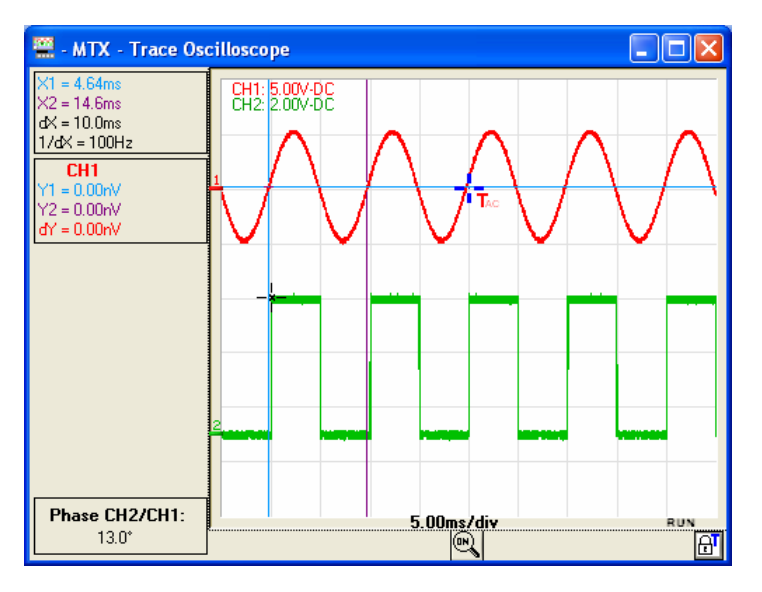

# **Réaliser des traitements spécifiques**

**1. Acquisition min/max haute résolution** 

Afin de ne pas occulter des variations rapides de tension du fait du souséchantillonnage du signal pour les bases de temps plus lentes, le MTX 162 offre un mode d'acquisition Min/Max haute résolution.

Quand l'option est activée, chaque couple de points acquis est le résultat d'une recherche de valeurs extrêmes min. et max. parmi tous les échantillons acquis avec la vitesse d'échantillonnage maximale, soit 50 MSamples/s.

Ce mode d'acquisition Min/Max garantit que tout pic de tension de plus de 40 ns de large est vu et affiché à l'écran de l'oscilloscope.

Ce mode est activé depuis le menu 'Horizontal' :

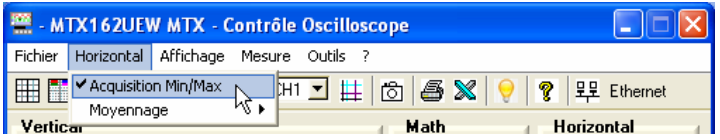

**2. Moyennage de la trace**  Pour réduire le bruit aléatoire observé sur les signaux, il est possible de réaliser un moyennage sur les échantillons acquis.

Le calcul est effectué suivant la formule suivante :

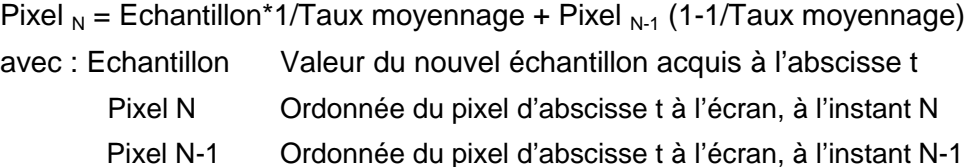

Ce moyennage est activé depuis le menu 'Horizontal', en sélectionnant un coefficient de moyennage différent de : « Pas de moyennage ».

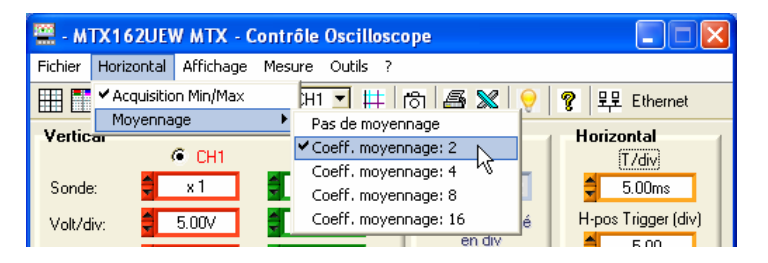

Quand un moyennage est activé, son coefficient est affiché sur la fenêtre « Trace Oscilloscope »:

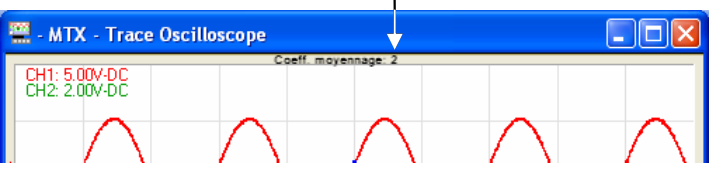

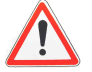

**Dans le cas d'un signal non répétitif, il ne faut pas activer le moyennage sous peine d'obtenir une représentation erronée.** 

**3. Trace MATH** Une troisième trace : MATH, est disponible sur le MTX162 pour afficher une des 6 fonctions mathématiques proposées :

CH1 + CH2 CH1 - CH2 CH1 x CH2 CH1 / CH2 -CH1 -CH2

La position verticale de la trace MATH est ajustable de  $\pm$  10 div.

**Les fonctions mathématiques ne sont pas calculées sur les grandeurs physiques des signaux, mais sur leurs valeurs brutes échantillonnées que l'on convertit en division d'écran. C'est pourquoi la sensibilité verticale de la voie MATH est en div.** 

#### **Pour faciliter l'analyse du résultat il est conseillé de travailler avec le même calibre sur les deux voies.**

 $\approx$  Exemple Insertion de la fonction MATH additionnant les signaux CH1 et CH2. Un décadrage peut être nécessaire pour recentrer la trace à l'écran

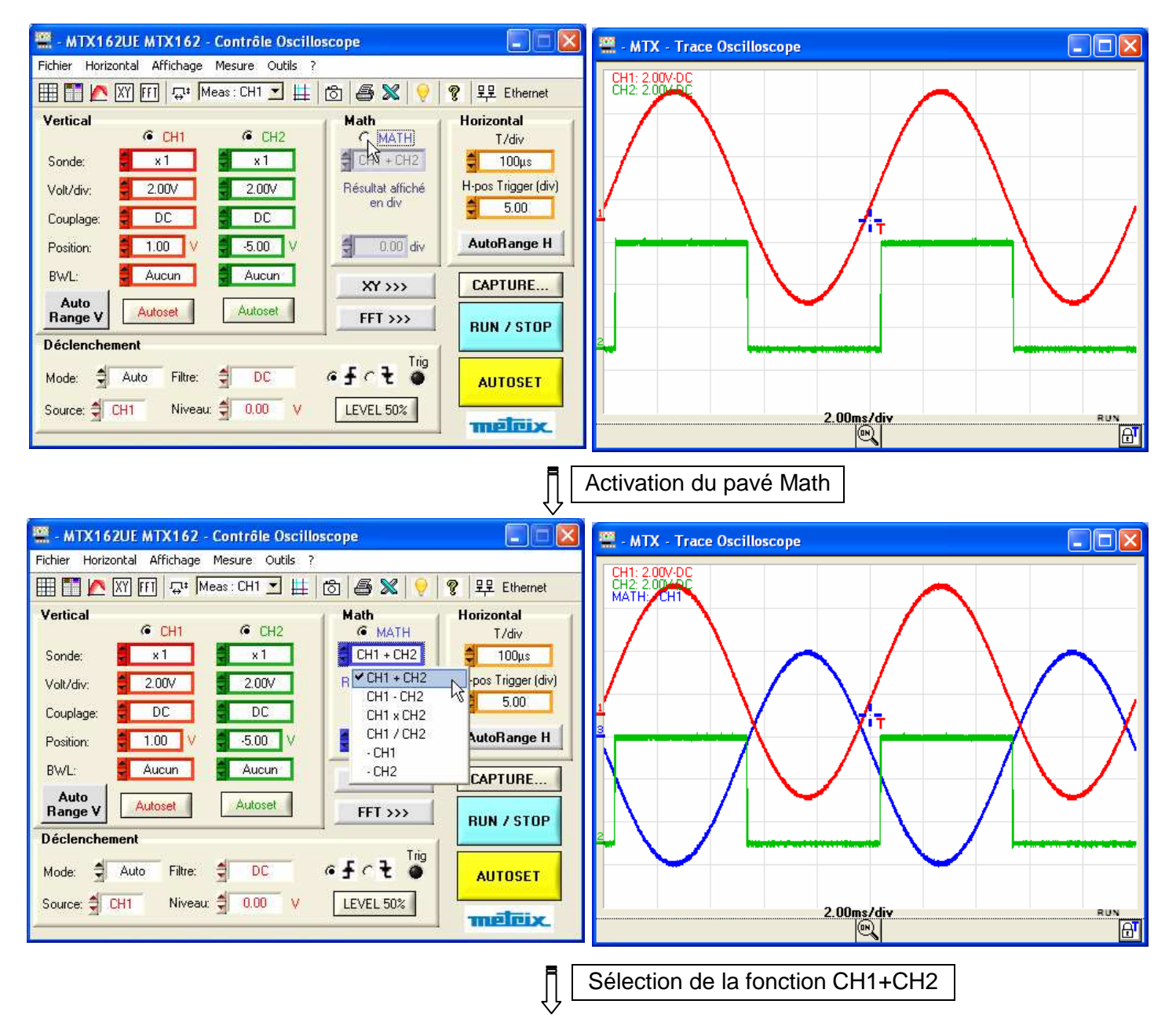

### **3. Trace MATH (suite)**

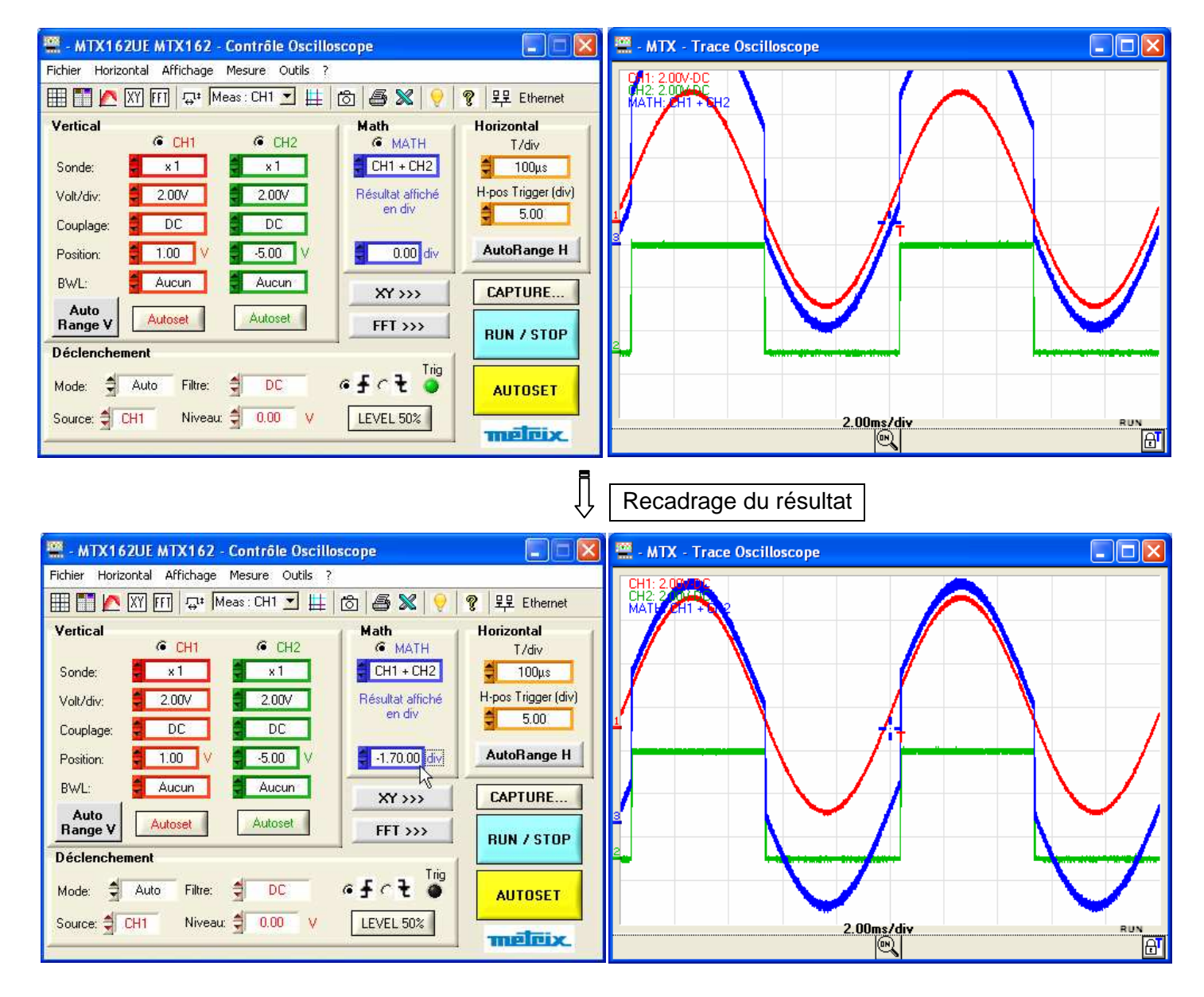

#### **4. Calculer une FFT**

a) Lancer le Le calcul de la transformée de Fourier des signaux est activé de 2 façons : **calcul de la FFT**

- $\bullet$  en cliquant sur le bouton  $\overline{[f\cdot]}$  de la barre d'outils
- en cliquant sur le bouton **FET >>>** du panneau de « Contrôle » :

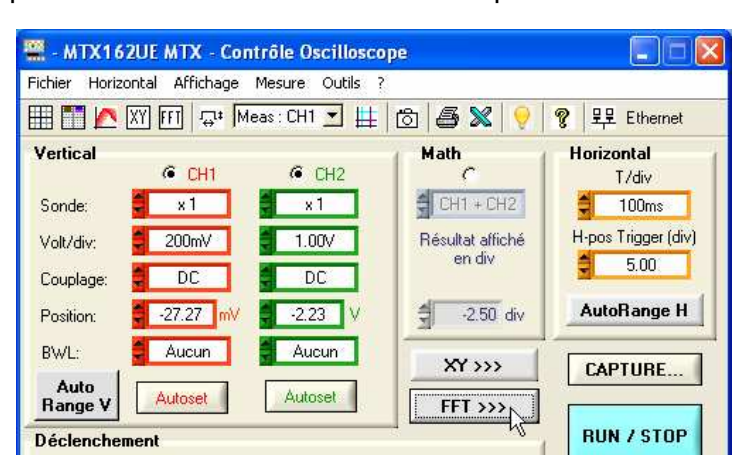

Dans les deux cas, une nouvelle fenêtre « Trace FFT » s'ouvre et un nouveau pavé FFT s'ajoute sur le panneau « Contrôle Oscilloscope » pour la programmation de cette fonction :

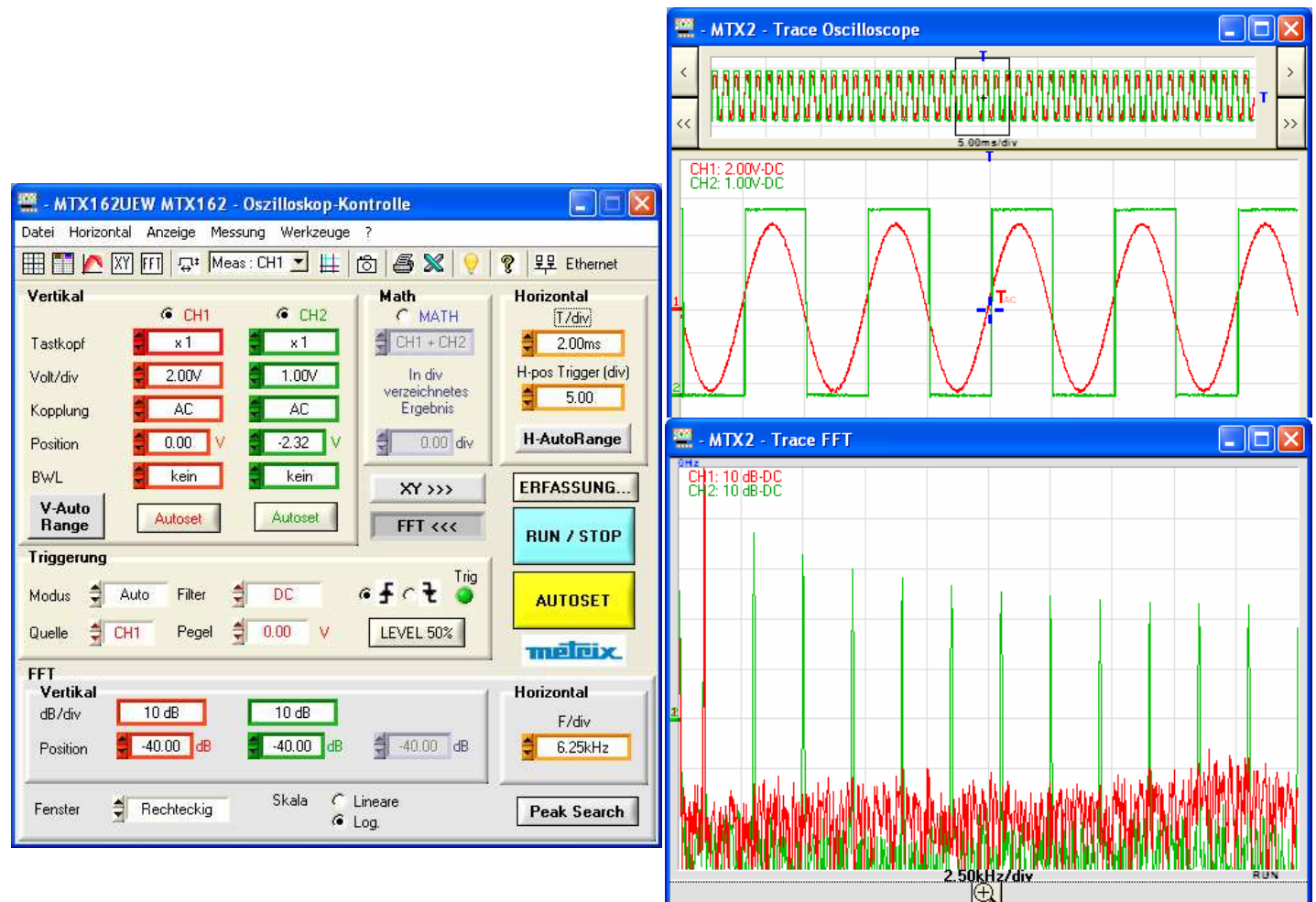

**b) Réglages FFT** Les réglages nécessaires à cette fonction sont concentrés dans le pavé FFT du panneau « Contrôle Oscilloscope » :

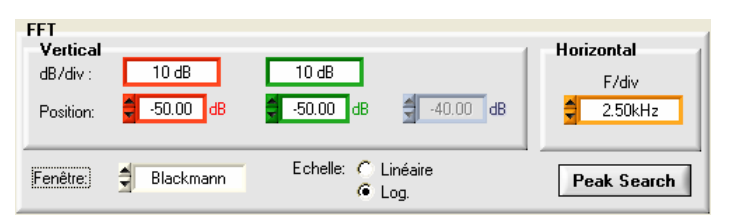

Réglage Vertical En échelle logarithmique :

- La sensibilité verticale de la représentation FFT est de 10 dB/div.
- La position 0 dB correspond à la partie supérieure de l'écran. Le décadrage de la trace est possible de +60 dB à -140 dB.
- 

En échelle linéaire :

- La sensibilité verticale de la représentation FFT est celle de la voie.
	- La position 0V, place la référence de la voie, dans la fenêtre 'Trace FFT' sur la 1<sup>ère</sup> division depuis le bas de l'écran. Le décadrage est ajustable de 0 à 8 div.
- Echelle horizontale Cette sensibilité est liée directement à la base de temps de la des traces représentation temporelle (unité Hz / div. : 12,5 / Bdt). Elle varie de 62,5 mHz à 125 MHz.

Choix de la fenêtre de Le fenêtrage permet de limiter les effets de discontinuité liés à la fenêtre calcul d'observation du signal temporel (voir §. Interprétation de la FFT).

Cinq fenêtres sont disponibles :

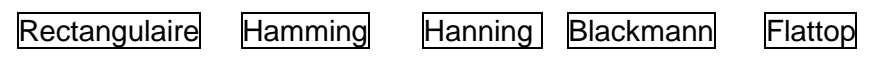

Choix de l'échelle de Deux modes de représentation de la FFT sont possibles : la représentation linéaire | ou |logarithmique.

> Le bouton **Peak Search** active/désactive les curseurs attachés pour effectuer des mesures manuelles sur la trace FFT. Il entraîne aussi l'affichage ou non des boutons de recherche automatique des raies du spectre.

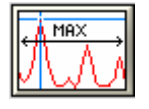

positionne le curseur 1 sur le pic d'amplitude maximum présent dans la fenêtre.

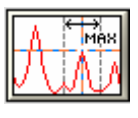

positionne le curseur actif sur la valeur maximale de l'amplitude, trouvé dans une fenêtre de  $\pm$  0.25 div. autour de ce curseur. La fenêtre de recherche est matérialisée par un rectangle noir, lors de l'appui sur la touche.

Si l'on effectue un autoset **autoset avec la fenêtre FFT active, le réglage automatique de l'échelle fréquentielle sera réalisé de manière à positionner le fondamental sur la première division environ.** 

**Un zoom peut être nécessaire sur la représentation temporelle pour visualiser correctement le signal.**

**c) Interprétation**  La Transformée de Fourier Rapide (FFT) est utilisée pour calculer la **de la FFT** représentation discrète d'un signal dans le domaine fréquentiel, à partir de sa représentation discrète dans le domaine temporel.

La FFT peut être utilisée dans les applications suivantes :

- la mesure des différentes harmoniques et de la distorsion d'un signal,
- l'analyse d'une réponse impulsionnelle,

 $\ddot{\phantom{a}}$ 

• la recherche de sources de bruit dans les circuits logiques.

La transformée de Fourier rapide est calculée d'après l'équation :

$$
X(k) = \frac{1}{N} * \sum_{n=-\frac{N}{2}}^{\frac{N}{2}-1} x(n) * exp\left(-j\frac{2\pi nk}{N}\right) \text{ pour } k \in [0 (N-1)]
$$

avec : x (n) : un échantillon dans le domaine temporel

- X (k) : un échantillon dans le domaine fréquentiel
- N : résolution de la FFT
- n : indice temporel
- k : indice fréquentiel

 **Ce calcul est effectué sur 2500 points, obtenus par la sélection d'un point sur 20 dans la mémoire d'acquisition. Ce sont ces mêmes points qui sont utilisés pour la représentation temporelle non zoomée, dans la fenêtre « Trace Oscilloscope ».**

La durée finie de l'intervalle d'étude se traduit par une convolution dans le domaine fréquentiel du signal avec une fonction sinx/x.

Cette convolution modifie la représentation graphique de la FFT à cause des lobes latéraux caractéristiques de la fonction sinx/x (sauf si l'intervalle d'étude contient un nombre entier de périodes).

Avant de calculer la FFT, l'oscilloscope pondère le signal à analyser par une fenêtre qui agit comme un filtre passe-bande. Le choix d'un type de fenêtre est essentiel pour distinguer les différentes raies d'un signal et faire des mesures précises.

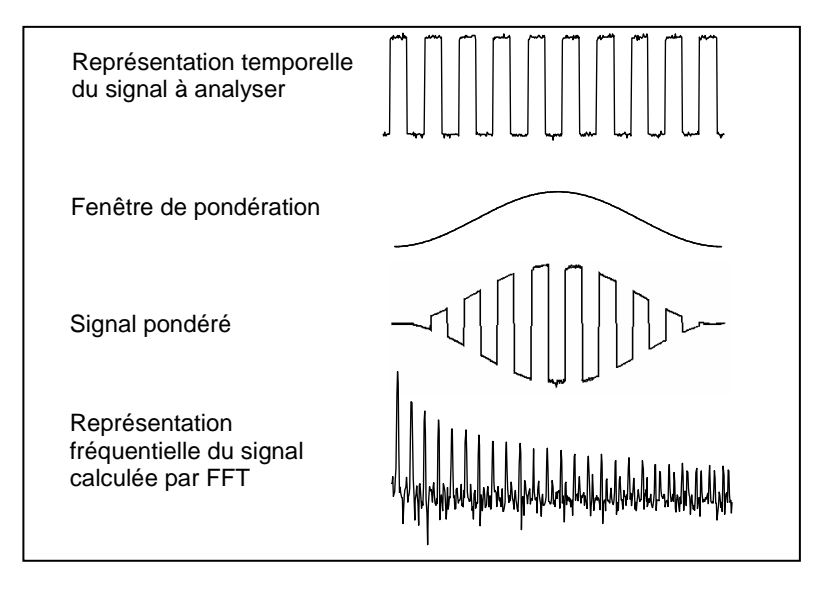

Le tableau suivant permet de choisir le type de fenêtre en fonction du type de signal, de la résolution spectrale souhaitée et de la précision de la mesure d'amplitude :

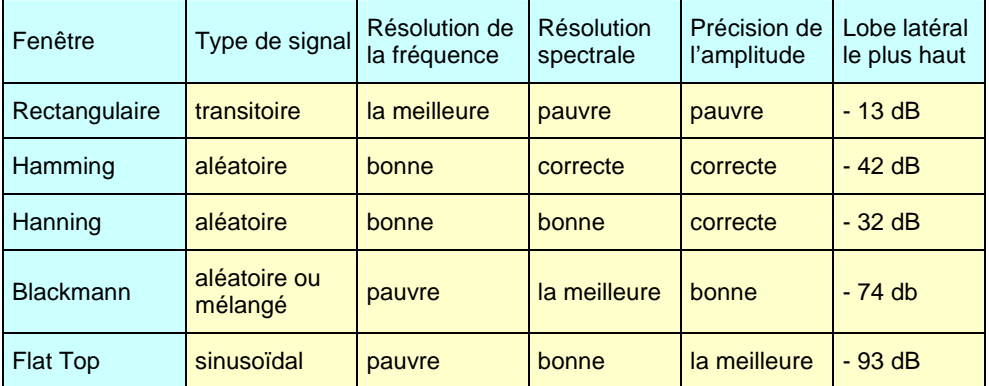

Le tableau ci-après donne, pour chaque type de fenêtre, l'erreur théorique maximale sur l'amplitude :

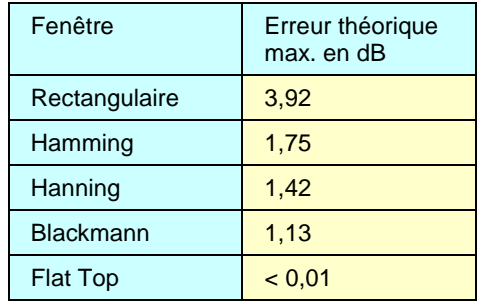

Cette erreur est liée au calcul de la FFT lorsqu'il n'y a pas un nombre entier de périodes du signal dans la fenêtre d'observation.

Ainsi, avec une fenêtre 'Flat Top', le niveau 0 dB est obtenu sur la raie du fondamental d'un signal sinusoïdal d'amplitude 1 Veff.

 **Il faut veiller à respecter le théorème de Shannon, c'est-à-dire que la fréquence d'échantillonnage « Fe » doit être supérieure à 2 fois la fréquence maximum contenue dans le signal.** 

**Si cette condition n'est pas respectée, des phénomènes de repliement de spectre sont observés.**

#### **d) Représentation graphique**

L'instrument affiche simultanément la FFT et la trace f(t).

La courbe affichée dans la fenêtre 'Trace FFT' représente l'amplitude en V ou en dB des différentes composantes fréquentielles du signal, en fonction de l'échelle sélectionnée.

La composante continue du signal est supprimée par logiciel.

Deux représentations sont possibles :

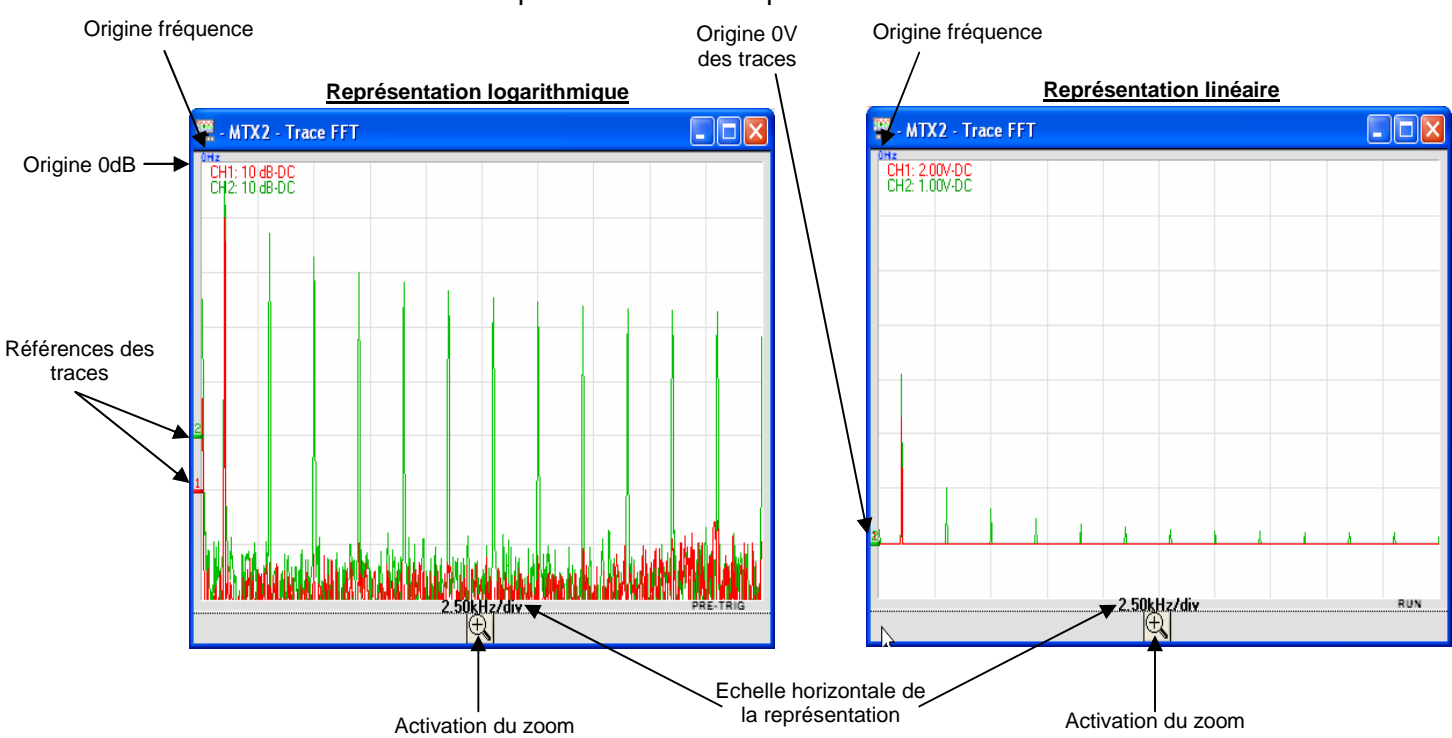

Lors de l'activation du zoom, seule la zone expansée est affichée :

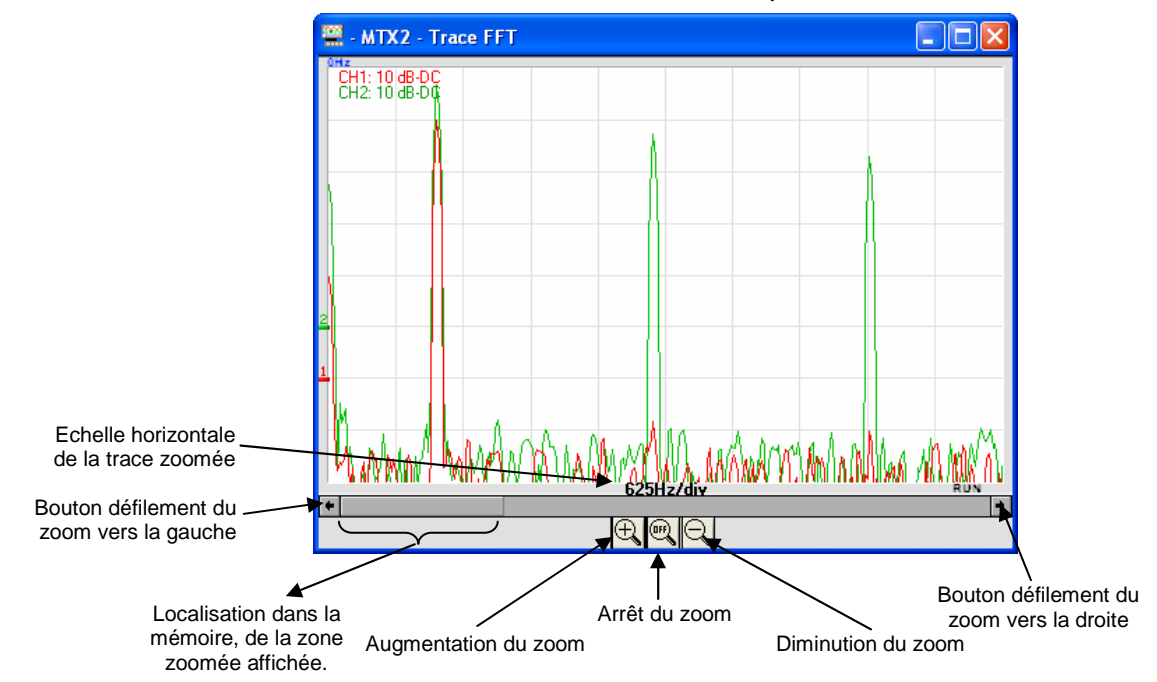

Le déplacement de la zone zoomée se fait avec la souris en déplaçant l'ascenseur ou avec les boutons de défilement.

**d) Représentation graphique (suite)**

#### **Pour ne pas déformer le contenu spectral du signal et obtenir une meilleure précision de calcul de la FFT, il est conseillé de travailler avec une amplitude crête à crête de signal de 3 div. à 7 div.**

Une amplitude trop faible conduit à une diminution de la précision et une amplitude trop élevée dépassant 8 divisions provoque une distorsion du signal, ce qui entraîne l'apparition d'harmoniques indésirables.

La représentation simultanée temporelle et fréquentielle du signal facilite la surveillance de l'évolution de l'amplitude du signal.

### **Effets du sous-échantillonnage sur la représentation fréquentielle** :

Si la fréquence d'échantillonnage est mal adaptée (inférieure au double de la fréquence maximale du signal à mesurer), les composantes de haute fréquence sont sous-échantillonnées et apparaissent, sur la représentation graphique de la FFT par symétrie (repliement).

La fonction « Autoset général » permet d'éviter ce phénomène et d'adapter l'échelle horizontale pour que la représentation soit plus lisible.

#### **e) Quitter le calcul**

**de FFT** Il y a 3 façons de quitter la représentation FFT :

- $\bullet$  en cliquant à nouveau sur le bouton  $\mathbb{H}$  de la barre d'outils
- en cliquant sur le bouton  $\boxed{\begin{array}{c} \text{FFT} \& \text{if} \& \text{if} \&$

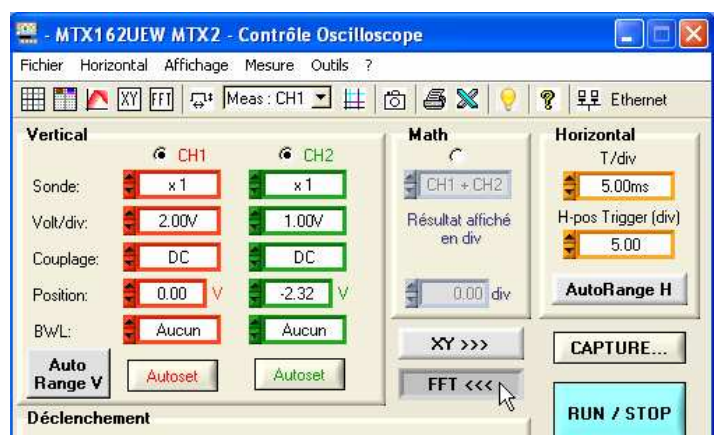

• en fermant directement la fenêtre « Trace FFT » :

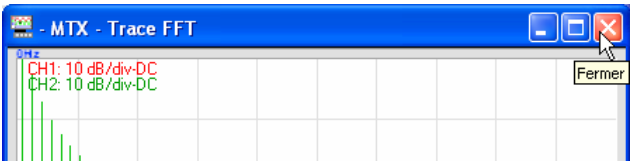

#### **5. Obtenir une représentation XY**

L'oscilloscope MTX 162 permet de visualiser en temps réel la représentation XY des voies 1 et 2, avec  $X = CH1$  et  $Y = CH2$ .

**a) Lancer la représentation XY**

La représentation XY est activée soit :

• en cliquant sur le bouton  $\boxed{\begin{matrix} \times \end{matrix}}$  de la barre d'outils,

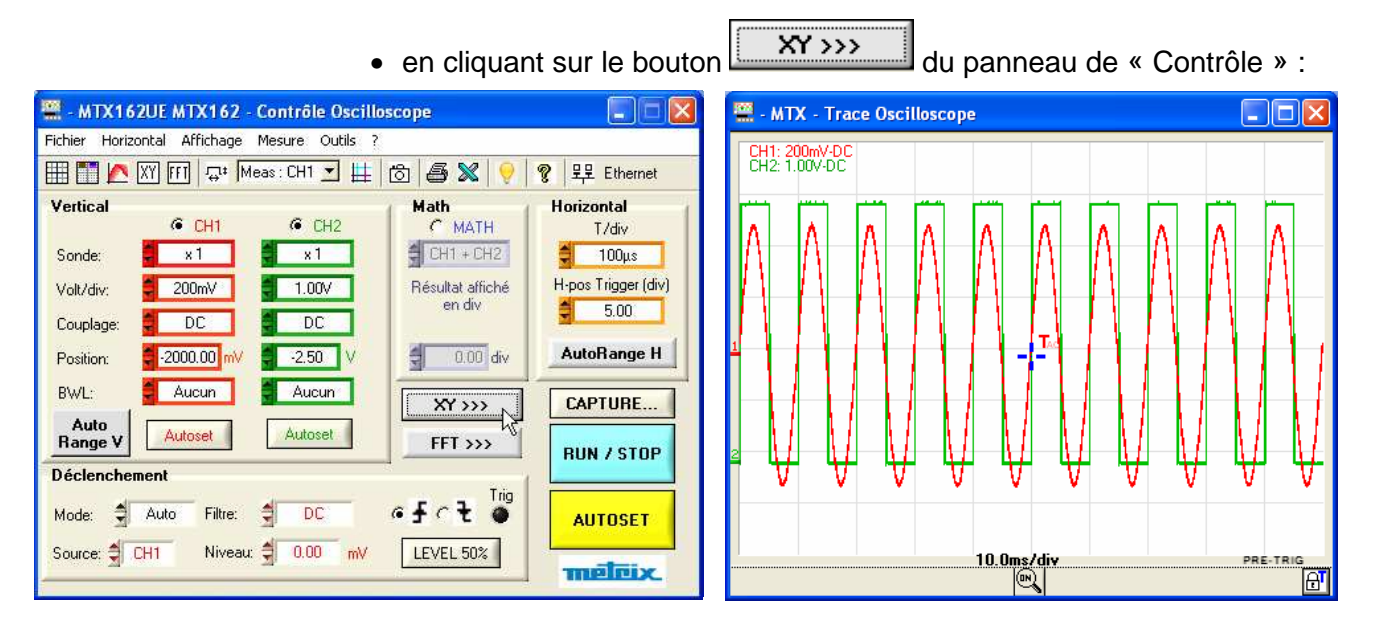

Dans les deux cas, une nouvelle fenêtre trace XY s'ouvre :

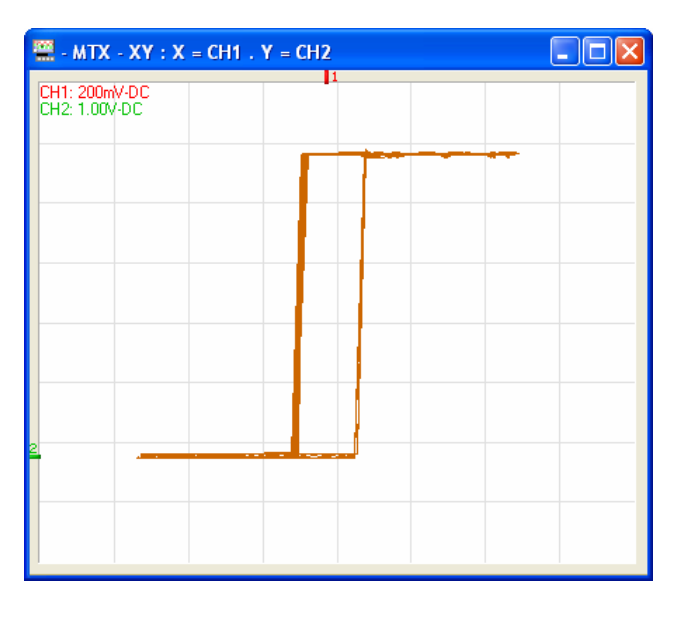

**5. Obtenir une représentation XY (suite)** 

> **b) Exploitation** Les calibres verticaux des traces sélectionnées pour l'affichage XY **de la trace**  peuvent être indiqués en haut et à gauche de la fenêtre, en cliquant sur le bouton de la barre d'outils.

> > Les mesures avec curseurs sont disponibles pour la représentation XY et se présentent de la même façon que pour la fenêtre «Trace Oscilloscope » (voir Chapitre IV  $\rightarrow$  Mesures manuelles avec Curseurs).

Les curseurs de mesure manuelle de la fenêtre « Trace XY » sont indépendants de ceux de la fenêtre « Trace Oscilloscope » et sont libres (non attachés à la trace).

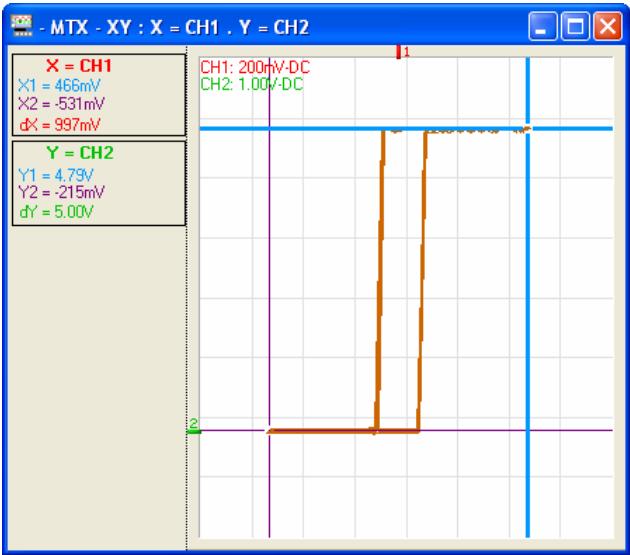

#### **5. Obtenir une représentation XY (suite)**

### **c) Abandonner la**

**représentation XY** Il y a 3 façons de quitter la représentation XY, soit :

- en cliquant à nouveau sur le bouton  $\overline{XY}$  de la barre d'outils
- en cliquant à nouveau sur le bouton  $\frac{XY}{X}$ « Contrôle » :
	- MIX162UE MTX162 Contrôle Oscilloscope  $\Box$  $\Box$  $\times$ Fichier Horizontal Affichage Mesure Outils ? **EE E K X F G G & F G G X Q** <mark>?</mark> 모모 Ethernet Math<br>C MATH Horizontal Vertical  $G$  CH1  $GCH2$ T/div  $\bigoplus$  CH1 + CH2 Sonde:  $\sqrt{2 \times 1}$  $-x1$  $100\mu s$ Résultat affiché H-pos Trigger (div)  $\boxed{\phantom{1}200\text{mV}}$  $1.00V$ Volt/div: en div E  $5.00$  $DC$  $DC$ Couplage: o e AutoRange H  $\frac{4}{5}$  0.00 div Position:  $-27.27$  mV  $\bullet$  -2.23  $\blacksquare$ BWL: Aucun Aucun  $XY \ll \sqrt{2}$ CAPTURE... Auto<br>Range V Autoset Autoset. FFT >>> **RUN / STOP Déclenchement** Trig  $6 + c +$ Mode: C Auto Filtre:  $\frac{4}{3}$  $\overline{DC}$ **AUTOSET** Source: SCH1 Niveau:  $\frac{4}{9}$  0.00 LEVEL 50% mV meleix
- en fermant directement la fenêtre « Trace XY » :

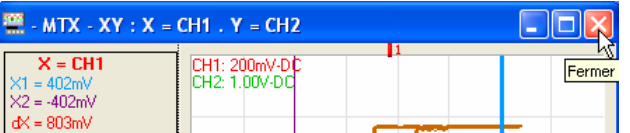

**6. Capturer les traces** La capture permet un rapatriement des traces complètes (50 000 éch. par voie) sur le PC, afin d'analyser le signal à un instant donné tout en continuant de le visualiser en temps réel sur la fenêtre « Trace Oscilloscope ».

Lors de la capture, l'acquisition est stoppée le temps du transfert des points.

a) Lancement de La capture est lancée par la touche **Lancement de la fenêtre la capture** « Contrôle Oscilloscope »:

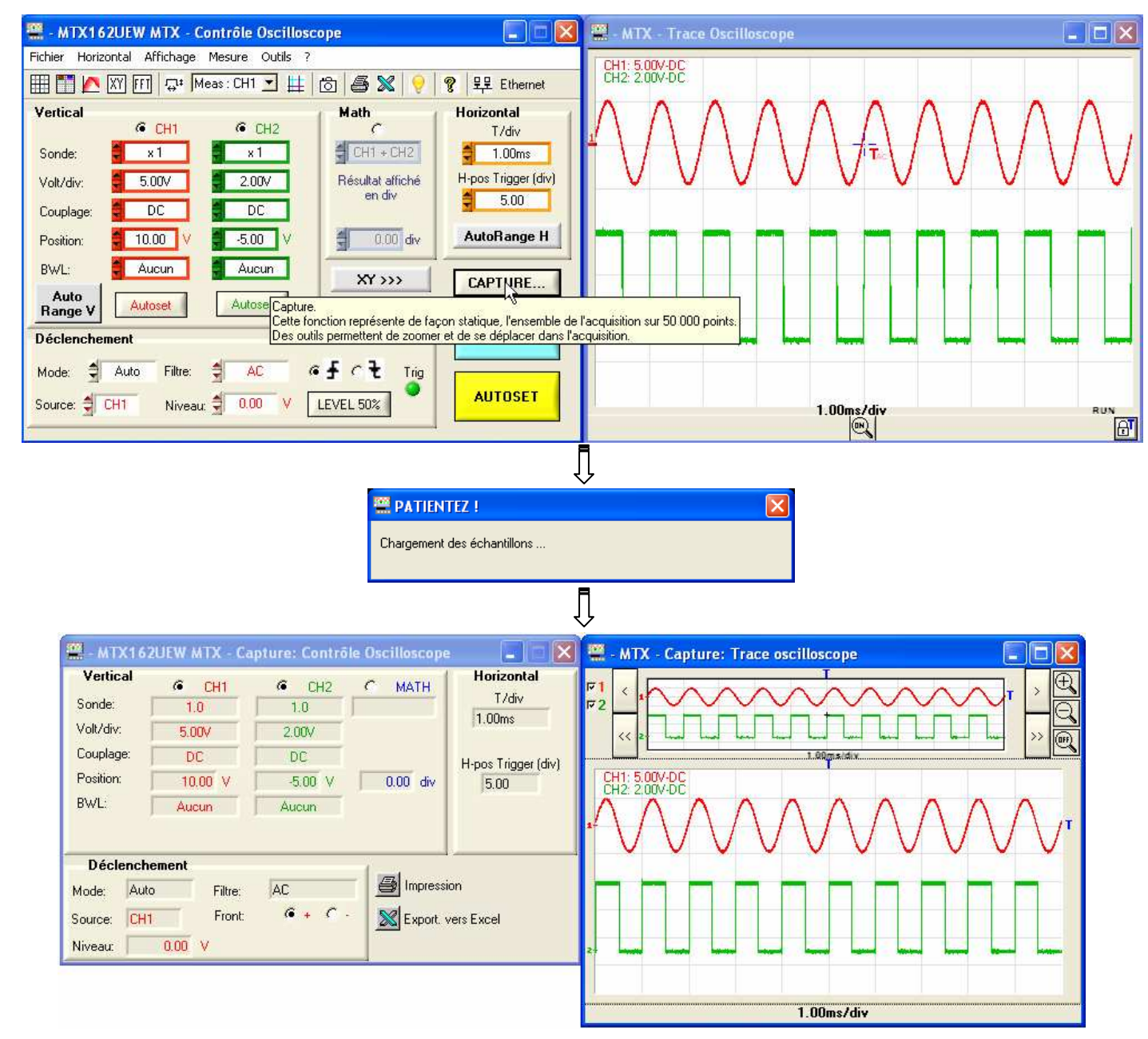

La fenêtre « Capture : Contrôle Oscilloscope » résume les réglages utilisés pour réaliser ces acquisitions.

La fenêtre « Capture : Trace Oscilloscope » contient la représentation des points acquis.

### **6. Capturer les traces (suite)**

#### **b) Exploitation des données**

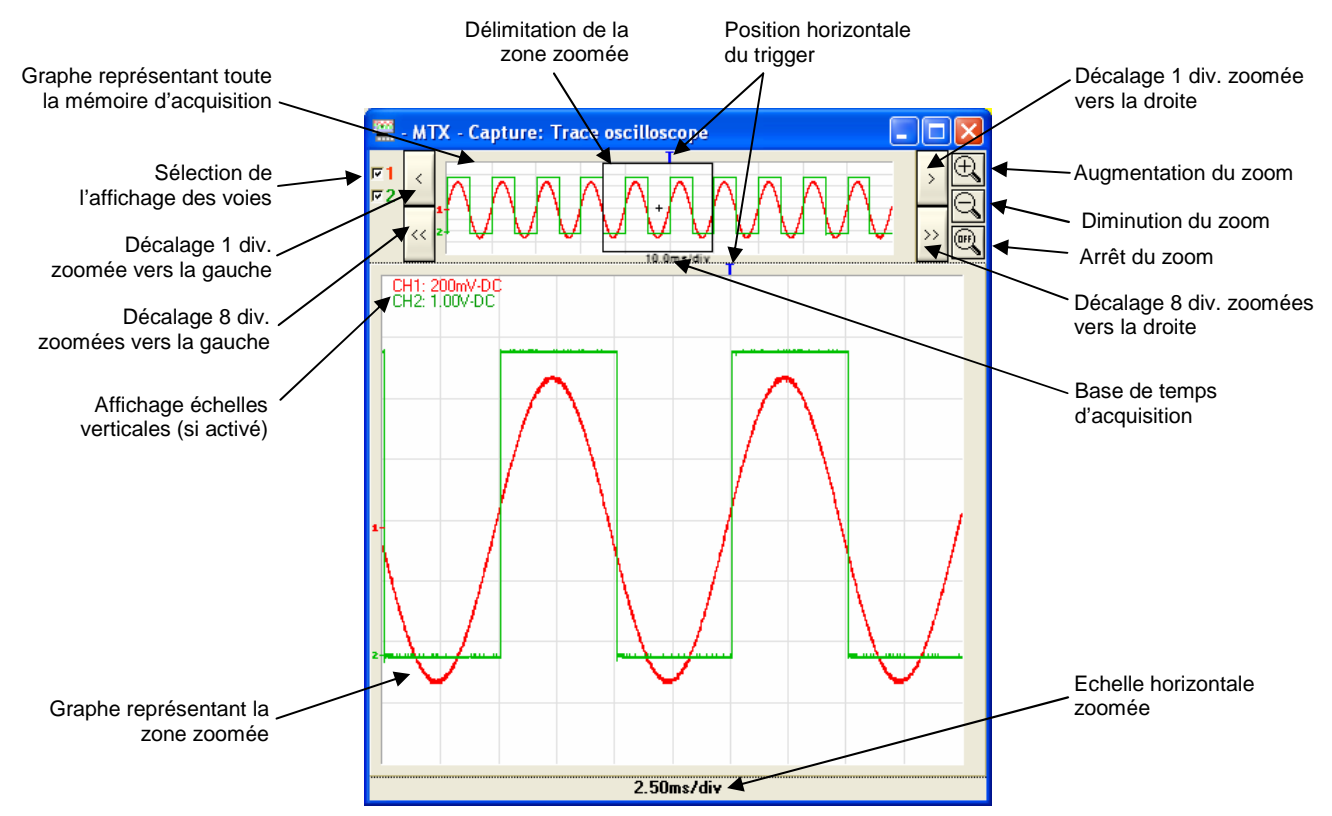

Les mesures avec curseurs sont disponibles pour la Capture et sont gérées de la même façon que pour la fenêtre « Trace Oscilloscope » (voir Chapitre IV  $\rightarrow$  Curseurs) :

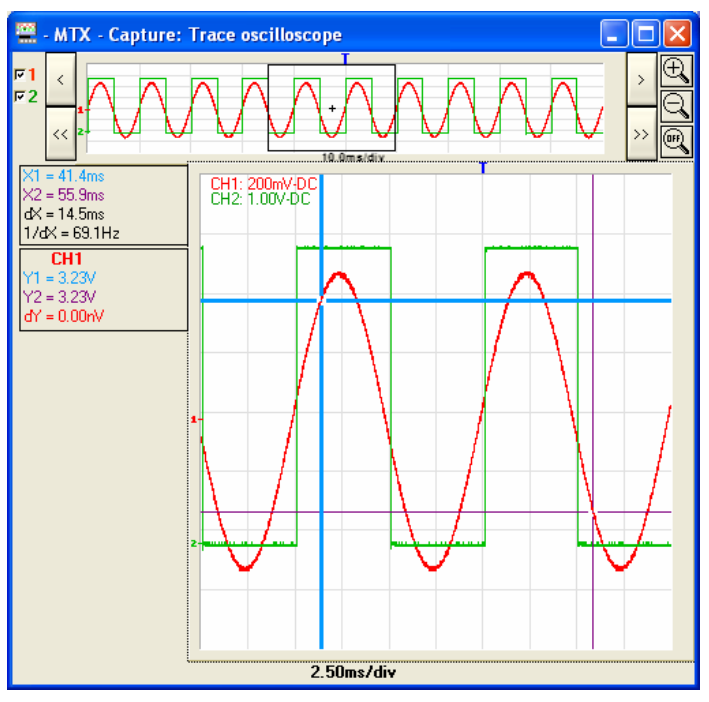

**La mesure de phase n'est pas disponible en capture.**

 $\overline{\mathbf{v}}$ 

**EM Capture: Impression** 

# **Réaliser des traitements spécifiques (suite)**

# **6. Capturer les traces**

### **(suite)**

**c) Impression de la** Un appui sur le bouton il lance l'impression des fenêtres « Capture » **capture** depuis le panneau « Capture : Contrôle Oscilloscope » :

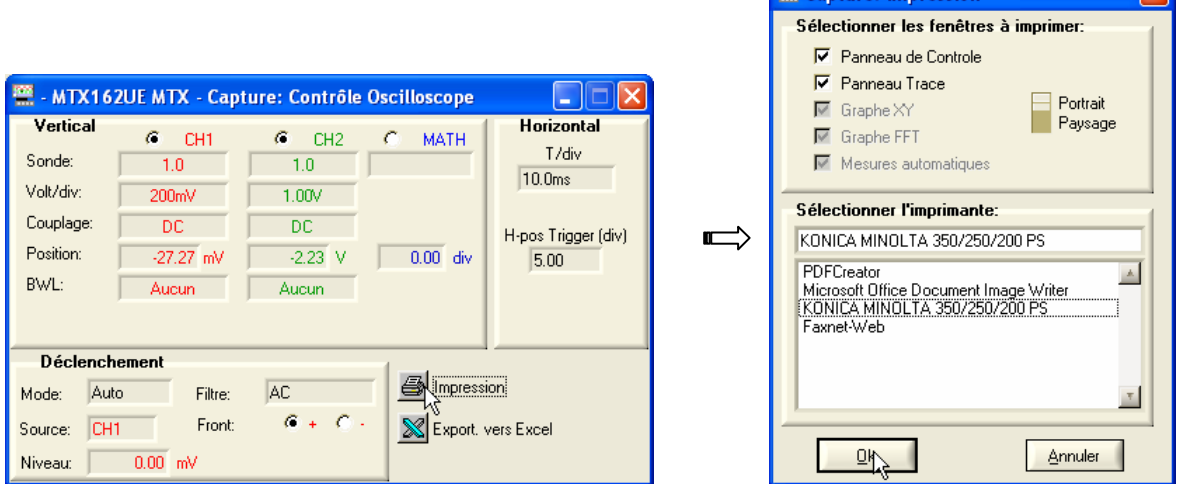

- **Le bouton de la barre d'outils de la fenêtre « Contrôle Oscilloscope » ou le menu Fichier → Imprimer... ne permettent pas d'imprimer les captures.**
- d) **Exporter la capture** Il est possible d'exporter vers EXCEL des captures courantes depuis le **vers EXCEL** panneau « Capture : Contrôle Oscilloscope » par l'appui sur le bouton  $\mathbb{X}$  :

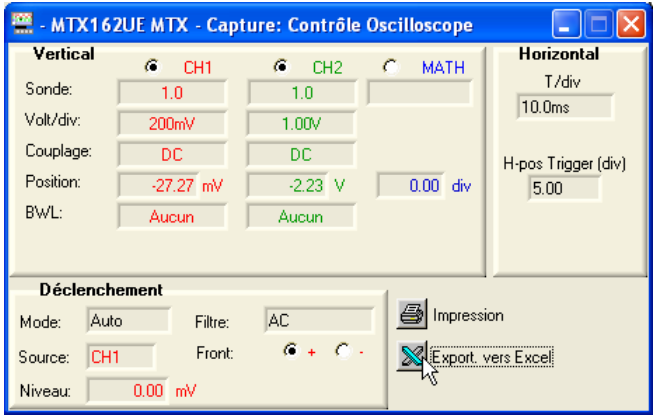

La fenêtre « Exportation vers EXCEL... » s'ouvre (voir §. Chapitre X).

**6. Capturer les traces (suite)** 

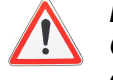

**ou**

**L'exportation vers EXCEL demandée depuis le panneau « Contrôle Oscilloscope » entraîne une nouvelle capture et donc la perte de la capture courante. Le message suivant apparaît :** 

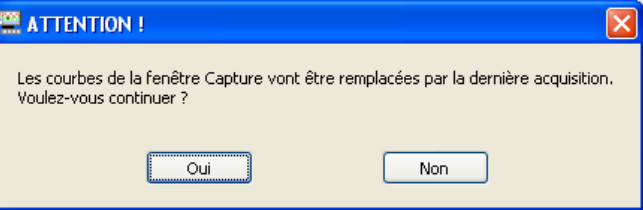

**Si vous souhaitez exporter les captures courantes, appuyez sur 'Non'.**

#### **e) Abandonner la Capture des traces**

Pour quitter, il suffit de fermer l'une des fenêtres « Capture ».

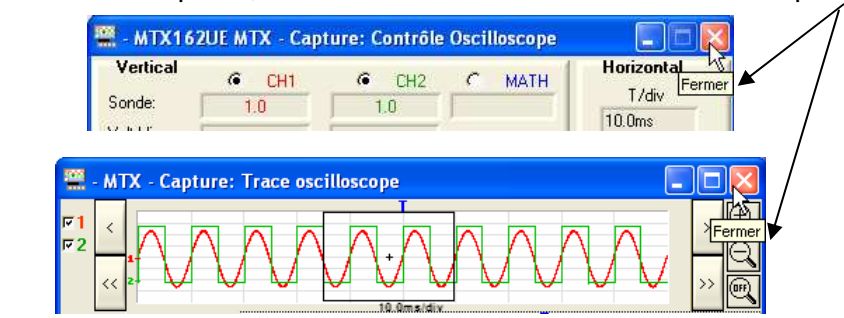

 **La fermeture des fenêtres 'Capture' entraîne la perte définitive des traces.** 

**Si vous souhaitez conserver les traces capturées pour les exploiter à nouveau, stoppez l'acquisition et faites une sauvegarde, dans un fichier « .TRC », des signaux concernés, juste après avoir effectué la capture.** 

**Il suffit de rappeler ces traces et de faire une nouvelle capture avec ces traces MEMx (voir §. Resituer la trace).**

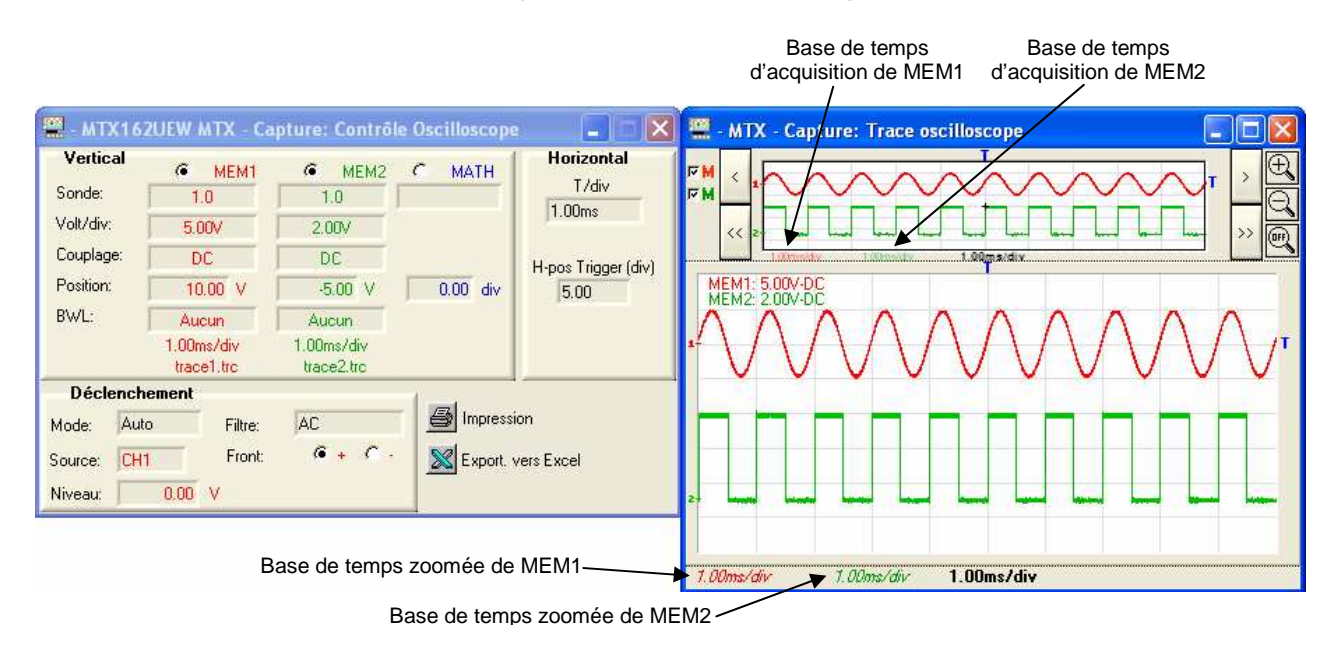

# **Figer, Sauvegarder, Restituer la trace**

**1. Figer la trace** Pour mettre en évidence une éventuelle variation du signal, il est possible de figer les traces à un instant donné. Ces traces figées apparaissent en couleur claire dans la fenêtre 'Trace Oscilloscope'.

Une trace ne peut être figée, que si elle est présente à l'écran.

Cette « photographie » de traces est réalisée à l'aide du bouton du de la barre d'outils. Un nouvel appui efface les traces figées courantes.

#### **La trace figée n'est pas perdue si l'on quitte et ouvre à nouveau une nouvelle session de travail avec le même fichier de configuration instrument**

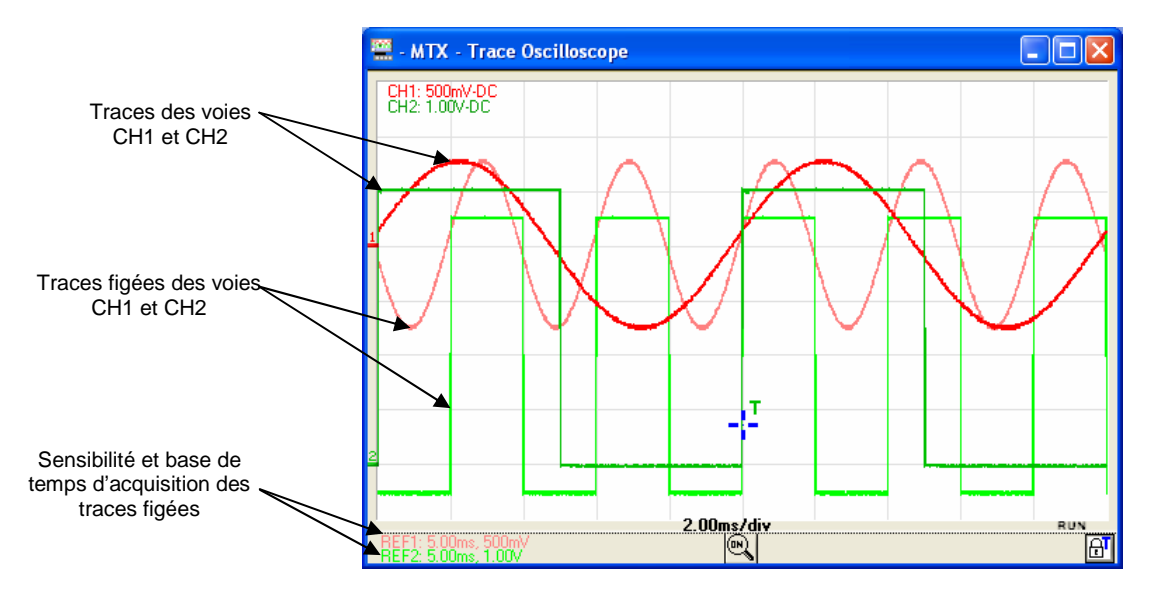

La désélection d'une voie entraîne l'effacement définitif de sa photographie.

Ces traces figées sont des informations statiques de l'affichage : l'activation du zoom est donc sans effet sur ces traces et celles-ci ne peuvent pas être déplacées vers le haut ou le bas.

En cas de zoom, les traces figées n'apparaissent que dans le graphe expansé.

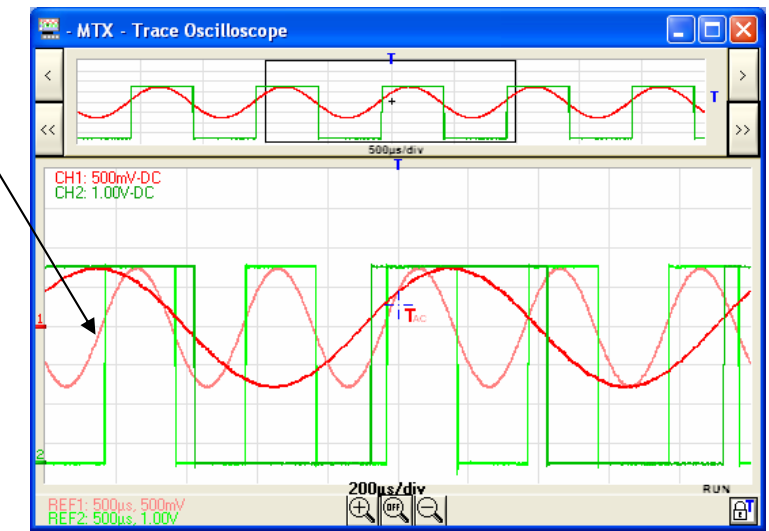

# **Figer, Sauvegarder, Restituer la trace (suite)**

**2. Sauvegarder la trace** Le MTX 162 offre la possibilité de sauvegarder des traces affichées à l'écran.

Deux formats de mémorisation sont disponibles : « .TRC » ou « .TXT ».

Dans les deux cas, les 50 000 échantillons acquis formant la trace, ainsi que les informations relatives à l'acquisition et permettant d'interpréter ces données, sont transférés et sauvegardés sur le PC.

a) Sauvegarde Ce format est le seul qui permette de recharger une trace sur l'oscilloscope **« .TRC »** (voir §. Restituer la trace). Il s'agit d'un fichier binaire portant l'extension « .TRC », ne pouvant être exploité que par le logiciel SCOPEin@BOX\_LE.

Exemple Sauvegarde de la Trace CH1 dans le fichier 'Trace1.trc

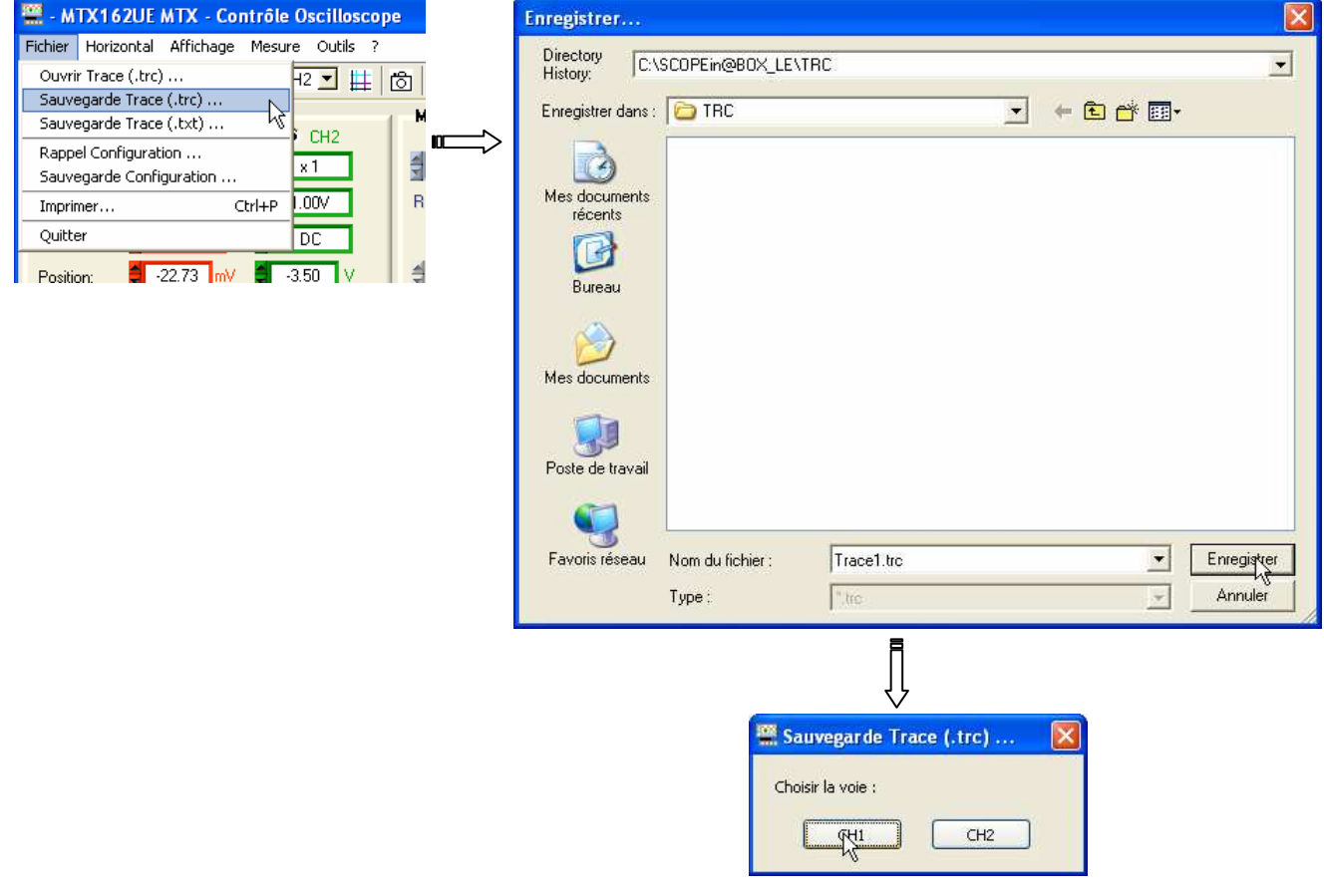

# **Figer, Sauvegarder, Restituer la trace (suite)**

**2. Sauvegarder la trace** 

 **(suite)**

**b) Sauvegarde** Ce format permet une exportation des données vers une autre application **« .TXT »** (tableur, éditeur …).

Par contre, le fichier généré n'est pas ré exploitable par SCOPEin@BOX\_LE.

Il s'agit d'un fichier texte (ASCII) portant l'extension « .TXT », qui peut être visualisé par n'importe quel programme éditeur.

Exemple Sauvegarde de la Trace CH1 dans le fichier 'Trace1.txt'

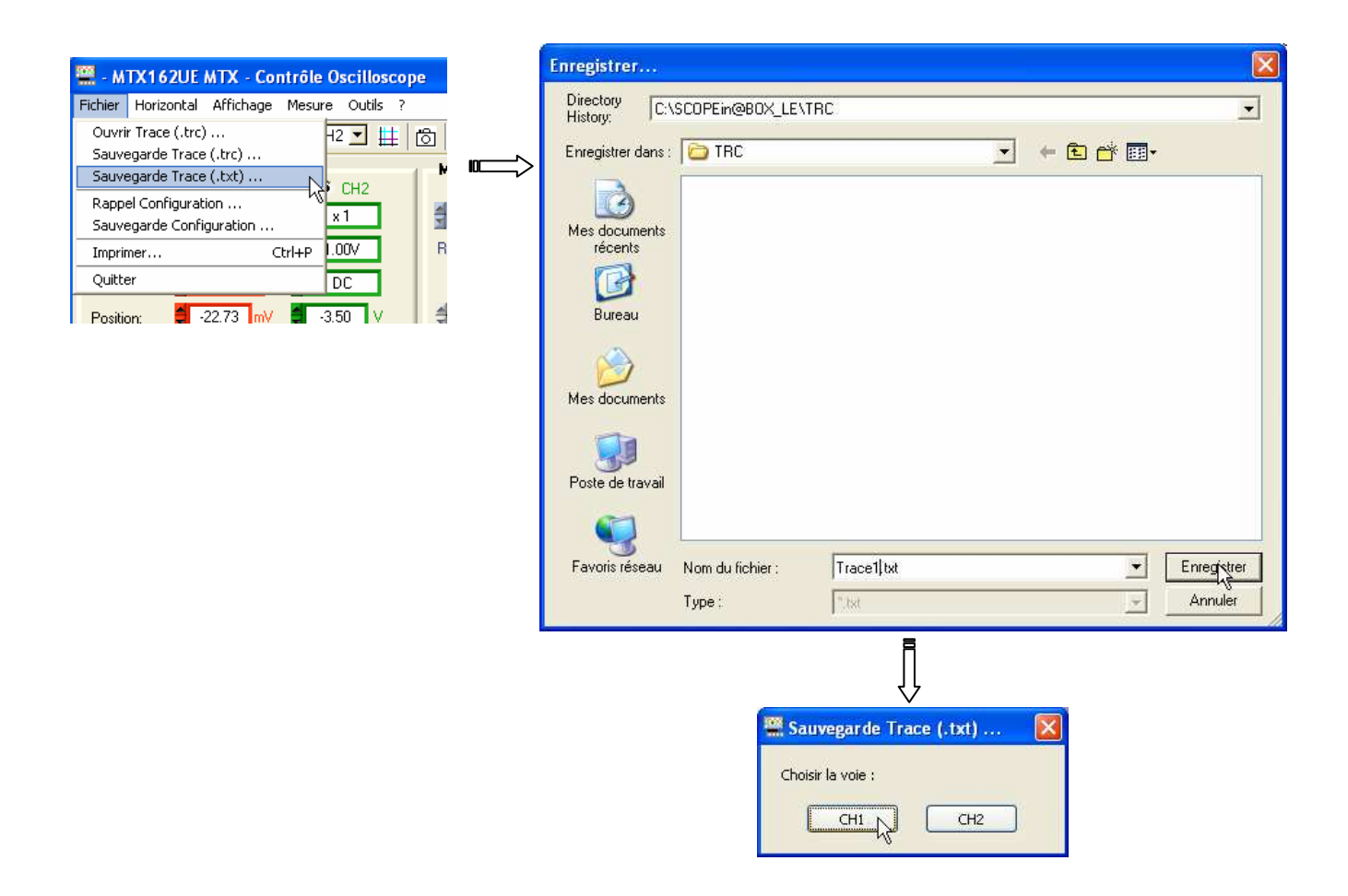

# **Figer, Sauvegarder, Restituer la trace (suite)**

**3. Restituer la trace** Seuls les fichiers de trace sauvegardés avec SCOPEin@BOX\_LE et ayant l'extension « .TRC », peuvent être rappelés par l'application.

Ces traces remplaceront, au choix, les traces CH1 et/ou CH2.

Sur la fenêtre 'Contrôle Oscilloscope', le nom de la voie devient alors MEMx, et les paramètres du pavé vertical de la voie concernée sont mis à jour avec les valeurs contenues dans le fichier. La base de temps d'acquisition de la trace rappelée, ainsi que le nom du fichier, s'affichent en lieu et place du bouton **Autoset** 

La suppression du rappel se fait en désélectionnant la voie MEMx qui redevient CHx.

- **La trace rappelée se comporte comme une trace normale : il est possible de les décaler vers le haut ou vers le bas et d'effectuer toutes les mesures automatiques ou manuelles disponibles sur l'appareil.**
- Exemple Rappel du fichier 'Trace1.trc' sur la voie CH2

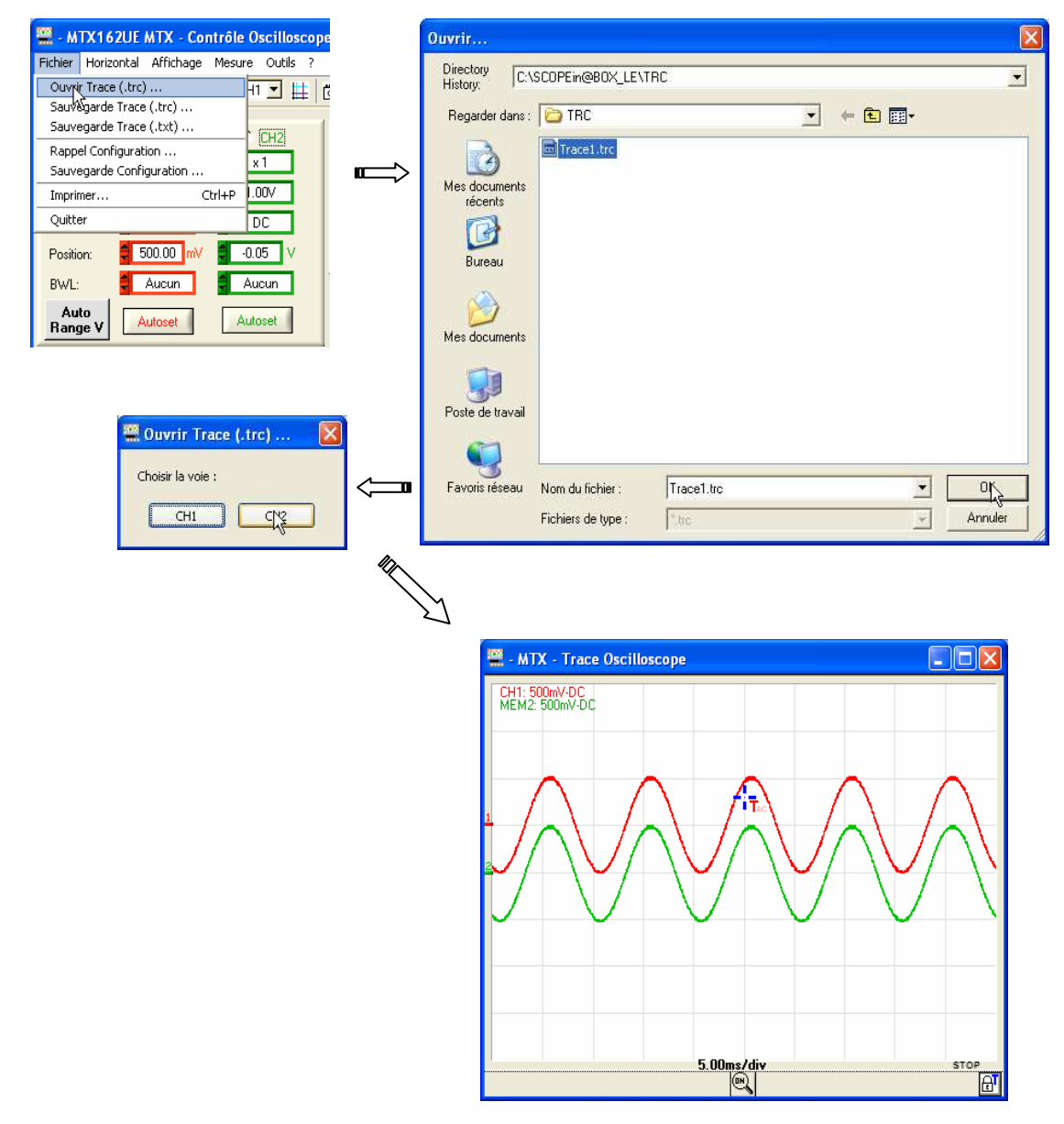

## **Mémoriser, Restituer la configuration**

La configuration générale de l'instrument est l'ensemble des informations qui permettent de redémarrer l'appareil dans un état identique à celui où il a été quitté à la dernière fermeture de session.

Une sauvegarde automatique de la configuration générale est réalisée à chaque fermeture de session.

Cette configuration générale est stockée au même niveau que l'exécutable « SCOPEin@BOX\_LE.exe » sur le disque du PC.

Elle est composée de trois fichiers :

- **setup.7up** C'est le fichier de configuration du logiciel SCOPEin@BOX\_LE ; il contient les informations suivantes :
	- Indicateur de première installation
	- langue utilisée par le logiciel
	- répertoire de travail du logiciel

**<nomInstrument>.INI** où <nomInstrument> est le nom donné à l'instrument à la création d'une session.

> Le fichier « **.INI** » est la configuration du PC, elle comporte notamment les informations suivantes :

- la taille et le positionnement de toutes les fenêtres ouvertes
- les chemins d'accès aux différents répertoires (sauvegarde de traces, de configurations, de mises à iour logicielles...)
- identification des versions logicielles et matérielle
- les informations relatives à l'instrument utilisé (nom de l'oscilloscope, numéro de série, adresse MAC, adresse IP …)
- le type de communication précédemment utilisé (Ethernet/USB)
- les références de traces
- $etc...$

**<nomInstrument>.INI.CFG** Le fichier « **.CFG** » est la configuration de l'oscilloscope, elle comporte l'ensemble des réglages courants de l'appareil.

# **Mémoriser, Restituer la configuration (suite)**

**1. Mémoriser la configuration**  Cette sauvegarde ne concerne que la configuration de l'oscilloscope, la configuration du PC étant spécifique à la session ouverte.

> Lors de la sauvegarde, la configuration de l'oscilloscope est stockée dans un fichier portant l'extension « .CFG » qu'il est conseillé de placer dans un répertoire spécifique de façon à les différencier des configurations générales (dans l'exemple ci-dessous, nous avons créé un répertoire CFG).

Le chemin d'accès à ce répertoire est mémorisé dans la configuration du PC, si bien que l'utilisateur sera dirigé par défaut vers ce répertoire, pour toutes les opérations relatives à la gestion de configuration.

Exemple Sauvegarde de la configuration de l'oscilloscope dans config1.cfg.

![](_page_56_Picture_6.jpeg)

# **Mémoriser, Restituer la configuration (suite)**

# **2. Restituer la**

**configuration** Seules les configurations réalisées avec l'application SCOPEin@BOX\_LE peuvent être rappelée, les configurations d'oscilloscopes autres que MTX162 ne sont pas compatibles.

Exemple Rappel de la configuration « config1.cfg »

![](_page_57_Picture_5.jpeg)

![](_page_57_Picture_68.jpeg)

# **Exporter la trace vers Excel**

Pour réaliser l'exportation de la trace, le PC doit tout d'abord rapatrier les 50 000 échantillons acquis depuis l'oscilloscope, c'est pourquoi les fenêtres de Capture s'ouvrent si elles ne le sont pas déjà.

Il est possible de transférer des échantillons vers EXCEL de trois façons :

- en cliquant sur le bouton  $\mathbb{S}$  de la barre d'outils,
- depuis le menu 'Outils/Exportation vers EXCEL…'

![](_page_58_Figure_6.jpeg)

• depuis la fenêtre « Capture : Contrôle Oscilloscope » en cliquant sur le bouton  $\mathbb{X}$ .

![](_page_58_Figure_8.jpeg)

# **Exporter la trace vers Excel (suite)**

**REAL - MTX - Exportation vers EXCEL..** Répertoire de travail Parcourir... c:\SCOPEin@BOX\_LE\TRC Feuille EXCEL (\*.XLS) scopebox001.xls Message .<br>Patientez ... <Echap> pour arrêter Annuler Lance Excel Exporter **ARE** - MTX - Exportation vers EXCEL.. Microsoft Excel - SCOPEIn@BOX.xl Inly [3] Eichier Edition Affichage Insertion Format Qutils Données Fenêtre Répertoire de travail  $\overline{z}$ **A** c:\SCOPEin@BOX\_LE\TRC Parcouri **□ 6 日台 6 区 ダ つ - ロ - 1 8 ェ - 2 | 10 100% -** $\mathbf{E}$ Feuille EXCEL (\*.XLS) scopebox001.xls e de cidade de Message  $\overline{A1}$  $\overline{\phantom{a}}$ **EXCEL Prati** Patientez ... <Echap> pour arrêter  $\begin{tabular}{|c|c|} \hline \quad \quad & 0.8 \\ \hline \quad \quad & 0.8 \\ \hline \end{tabular}$  $\overline{5}$ 6 Lancer Excel Exporter Annuler  $\overline{\bf 8}$  $\overline{q}$ 10  $\frac{11}{12}$  $13$ II I → H Feuil1 / Feuil2 / Feuil3 /  $\vert \cdot \vert$  $\mathbf{E}$  $\frac{1}{200}$  - MTX - Exportation vers EXCEL. Prêt **NUM** Répertoire de travail XSCOPEin@BOX LEVTRO Parcourir Feuille EXCEL (\*.XLS) scopebox001.xls Message EXCEL Prêt! 図 Patientez ... <Echap> pour arrêter  $\begin{tabular}{|c|c|c|c|} \hline \multicolumn{1}{|c|}{\textbf{10}} & \multicolumn{1}{|c|}{\textbf{10}} \\ \hline \multicolumn{1}{|c|}{\textbf{10}} & \multicolumn{1}{|c|}{\textbf{10}} \\ \hline \multicolumn{1}{|c|}{\textbf{10}} & \multicolumn{1}{|c|}{\textbf{10}} & \multicolumn{1}{|c|}{\textbf{10}} \\ \hline \multicolumn{1}{|c|}{\textbf{10}} & \multicolumn{1}{|c|}{\textbf{10}} & \multicolumn{1}{|c|}{\textbf{10}} \\ \h$ Lancer Excel Exporter Annuler Microsoft Excel - scopebox001.xls COR [3] Eichier Edition Affichage Insertion Format Outils Données Fenêtre ? ຼ<br>- ສ > **1 6 日台日 ム プ | → 中 - | 霜 ∑ - 红 | 肌 100% -** $\mathbf{z}$ 11145156185**6** M. - MTX - Exportation vers EXCEL..  $\overline{A1}$  $\overline{\phantom{a}}$ D Répertoire de travail  $CH1$  $CH2$ c:\SCOPEin@BOX\_LE\TRC Parcourir.  $t(s)$  $\overline{\vee}$  $\vee$  $-0.4375$  $\overline{0}$  $\overline{0}$ Feuille EXCEL (".XLS) SCOPEin@BOX\_LE002.xls  $0,000001$  $-0,4375$  $-0,03125$ Message 0,000002  $-0,4375$ 5 **EXCEL Prail**  $-0,4375$ <br> $-0,4375$ 6 0,000003  $\overline{a}$ Feuille prête  $-0,03125$  $0.000004$ 0,000005  $-0,4375$ 8  $\overline{0}$ 0,000006  $-0,4375$ ö Patientez ... <Echap> pour arrêter 10 0,000007  $-0,4375$ ō  $-0,4375$ <br> $-0,4375$ 11  $0.00008$  $\overline{\mathsf{n}}$ 0,000009 12  $\Box$  $13$ 0,00001  $-0,4375$  $\boldsymbol{0}$ Annuley Lancer Excel Exporter II I → H \Feuil1 / Feuil2 / Feuil3 /  $\mathbf{v}$  $\left\vert \left\langle \cdot\right\vert \right\vert$ Prêt NUM

La fenêtre suivante apparaît :

# **Exporter la trace vers Excel (suite)**

**L'exportation des données vers Excel peut prendre plusieurs minutes.** 

**Il est possible de faire cette exportation de façon manuelle en utilisant la sauvegarde de trace (.TXT) que l'on ouvre directement avec EXCEL (voir §. Exploitation Sauvegarde .TXT).**

# **Spécifications techniques**

**Déviation verticale** Seules les valeurs affectées de tolérance ou de limites constituent des valeurs garanties (après une demi-heure de mise en température). Les valeurs sans tolérance sont données à titre indicatif.

![](_page_61_Picture_251.jpeg)

### **Base de temps**

![](_page_62_Picture_155.jpeg)

![](_page_62_Picture_156.jpeg)

### **Circuit de déclenchement**

![](_page_63_Picture_153.jpeg)

![](_page_63_Picture_154.jpeg)

### **Affichage**

![](_page_64_Picture_200.jpeg)

### **Fonctions mathématiques**

![](_page_65_Picture_185.jpeg)

récepteur

### **Programmation à distance de l'oscilloscope par un PC**

![](_page_66_Picture_120.jpeg)

![](_page_66_Picture_4.jpeg)

### **Messages d'erreur**

![](_page_66_Picture_121.jpeg)

# **Caractéristiques générales**

![](_page_67_Picture_151.jpeg)

# **Caractéristiques mécaniques**

![](_page_67_Picture_152.jpeg)

# **Fourniture**

#### **Accessoires**

![](_page_68_Picture_161.jpeg)

**livrés** • Notice de fonctionnement sur CD ROM

• Notice de programmation sur CD ROM

• Logiciel « SCOPEin@BOX\_LE sur CD ROM

• Notice de Première Installation du logiciel sur CD ROM